Introdução ao Unity3d, conceitos fundamentais de física e *Game Engine*

Prof. Me. Hélio Esperidião

# Unity

- Fatia de mercado mundial para o desenvolvimento de jogos.
- 71% dos 1.000 jogos mobile mais distribuídos são feitos com Unity.

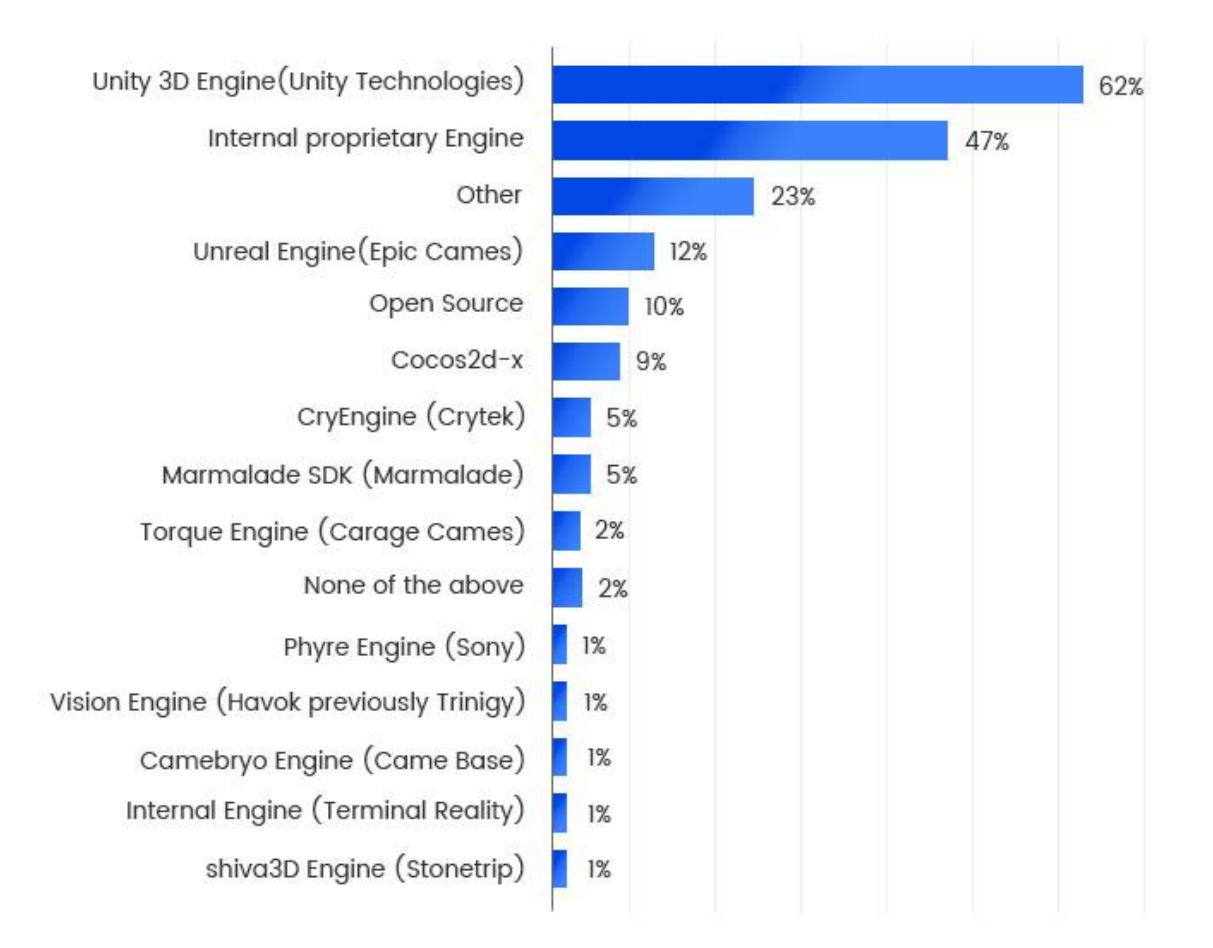

#### statista **Z**

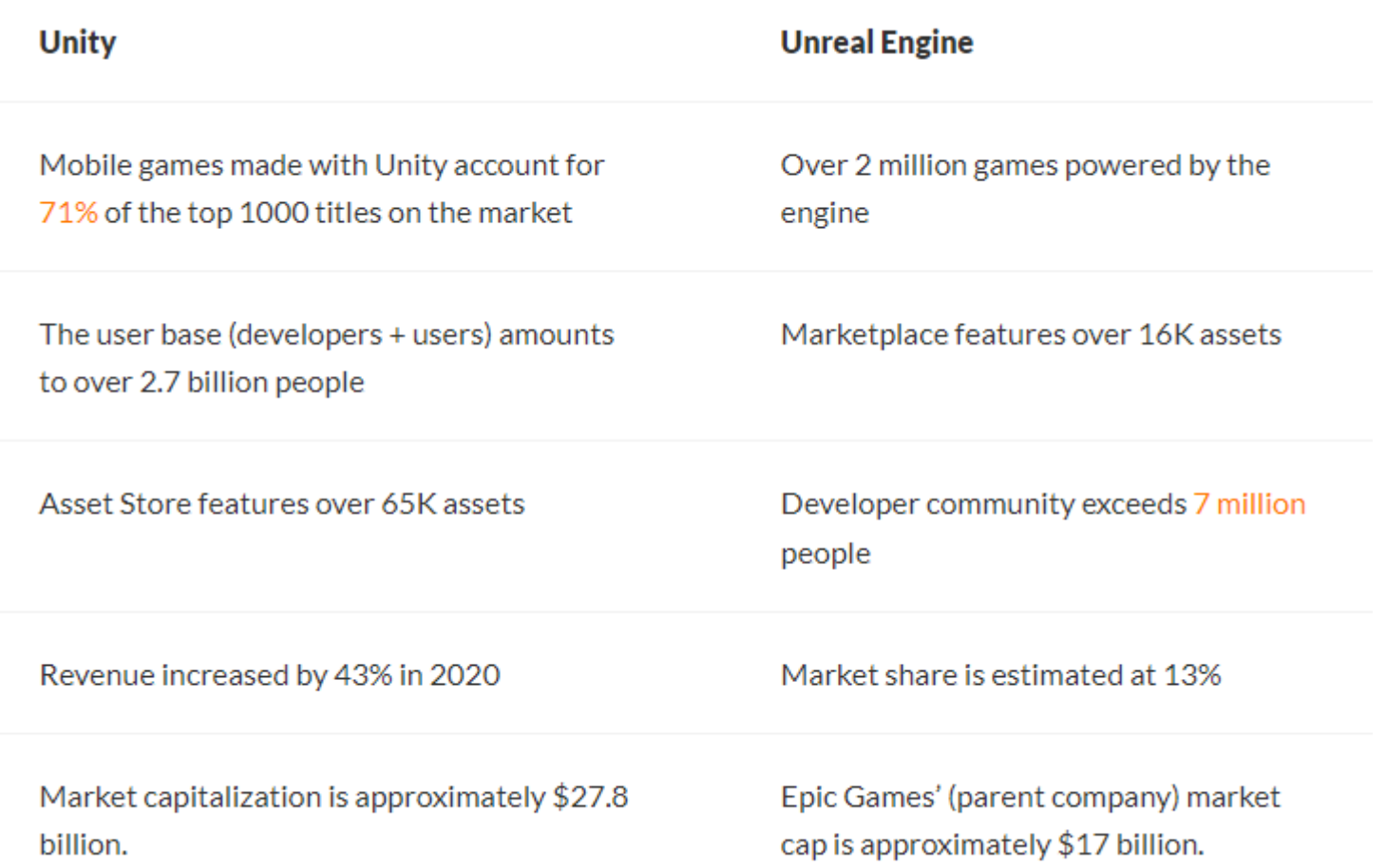

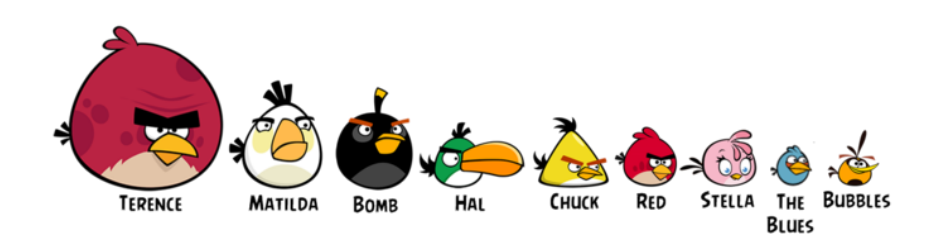

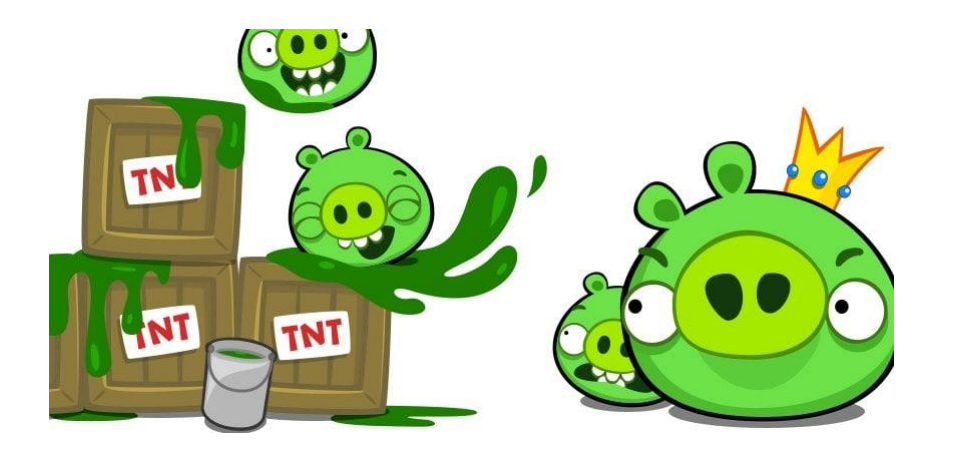

## Popularidade do Unity

- Essa enorme popularidade faz jus à sua capacidade: a game engine permite criar jogos em 2D ou 3D com os mais diversos estilos de gráficos e mecânicas e para diferentes plataformas.
- Muitos jogos famosos, como Angry Birds 2, Bad Piggies, Roller Coaster Tycoon World e até o Pokemon GO foram criados com ela

### Mais Jogos criados com Unity

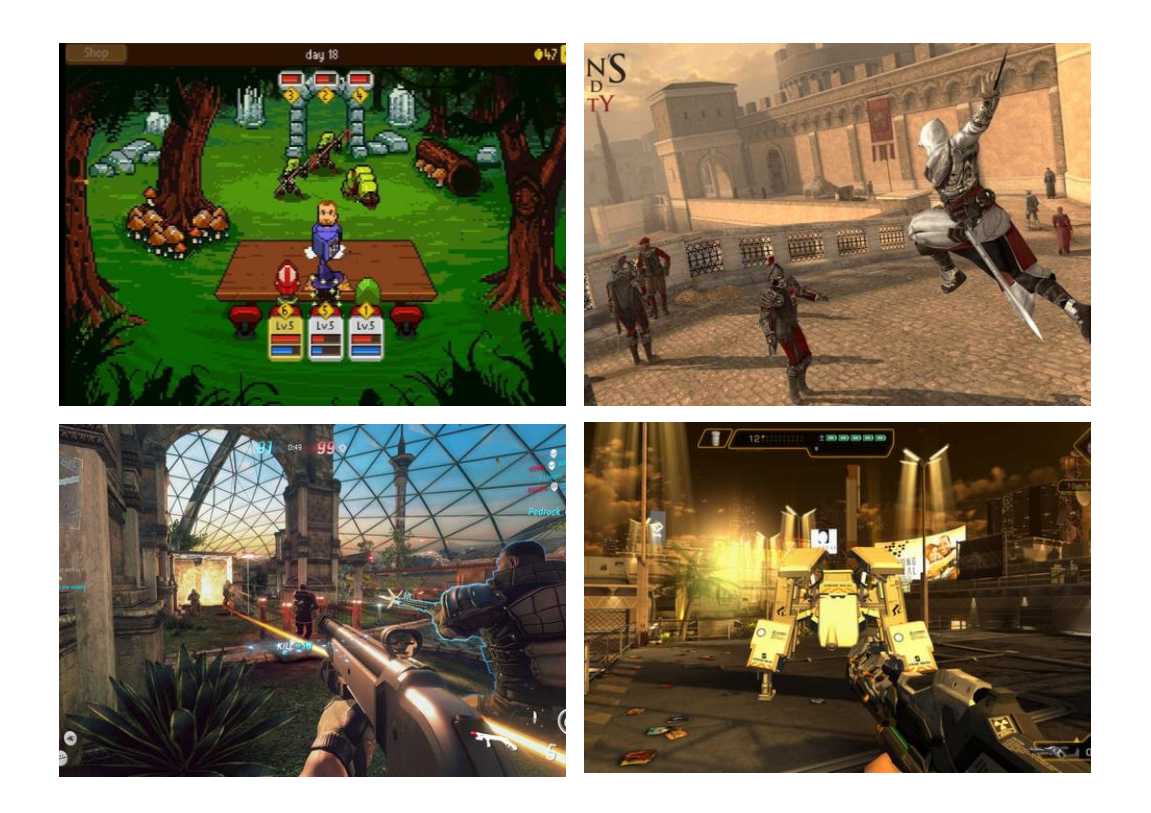

• Assassin's Creed: Identity Temple Run Trilogy Deus Ex: The Fall Ballistic Overkill Knights of Pen and Paper

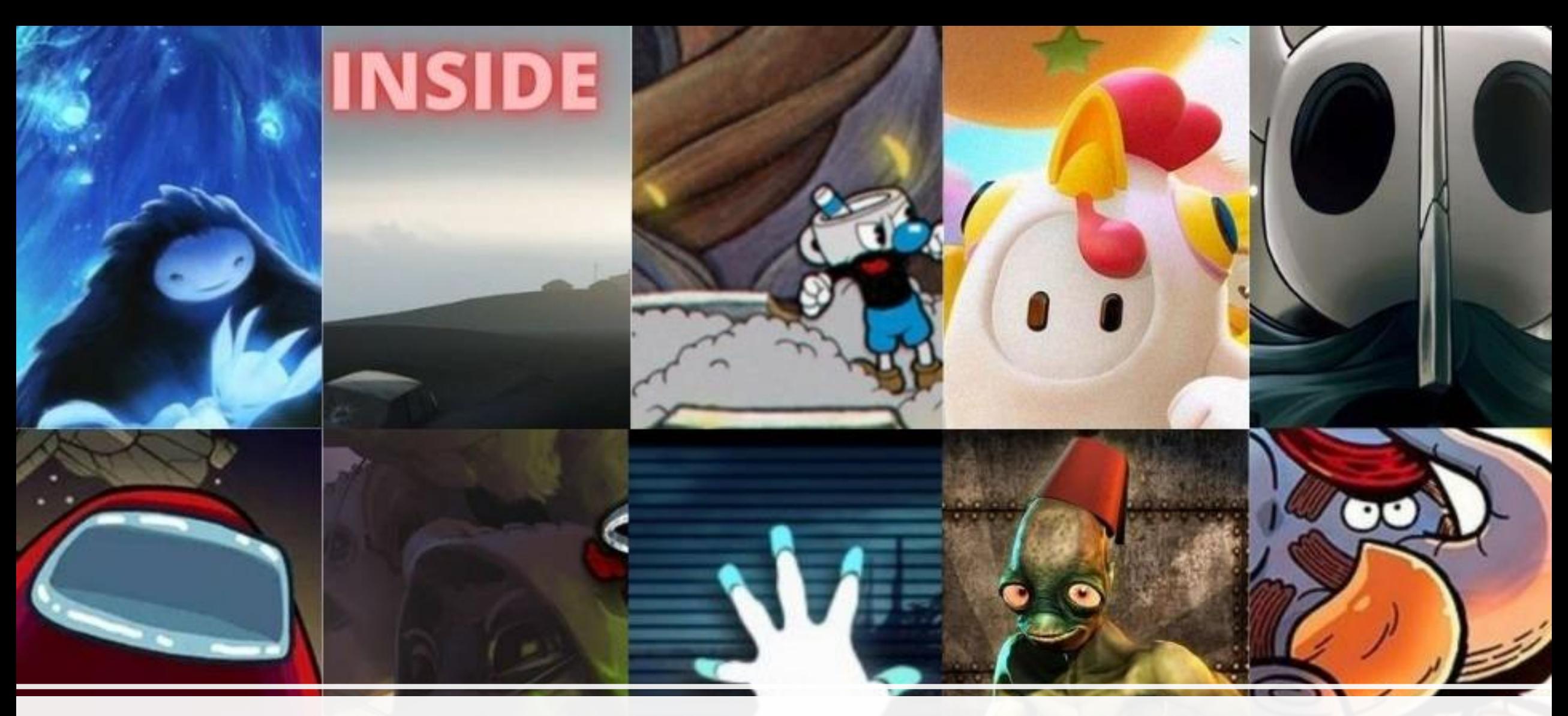

Mais jogos

 $.0.\text{m.e.}$ 

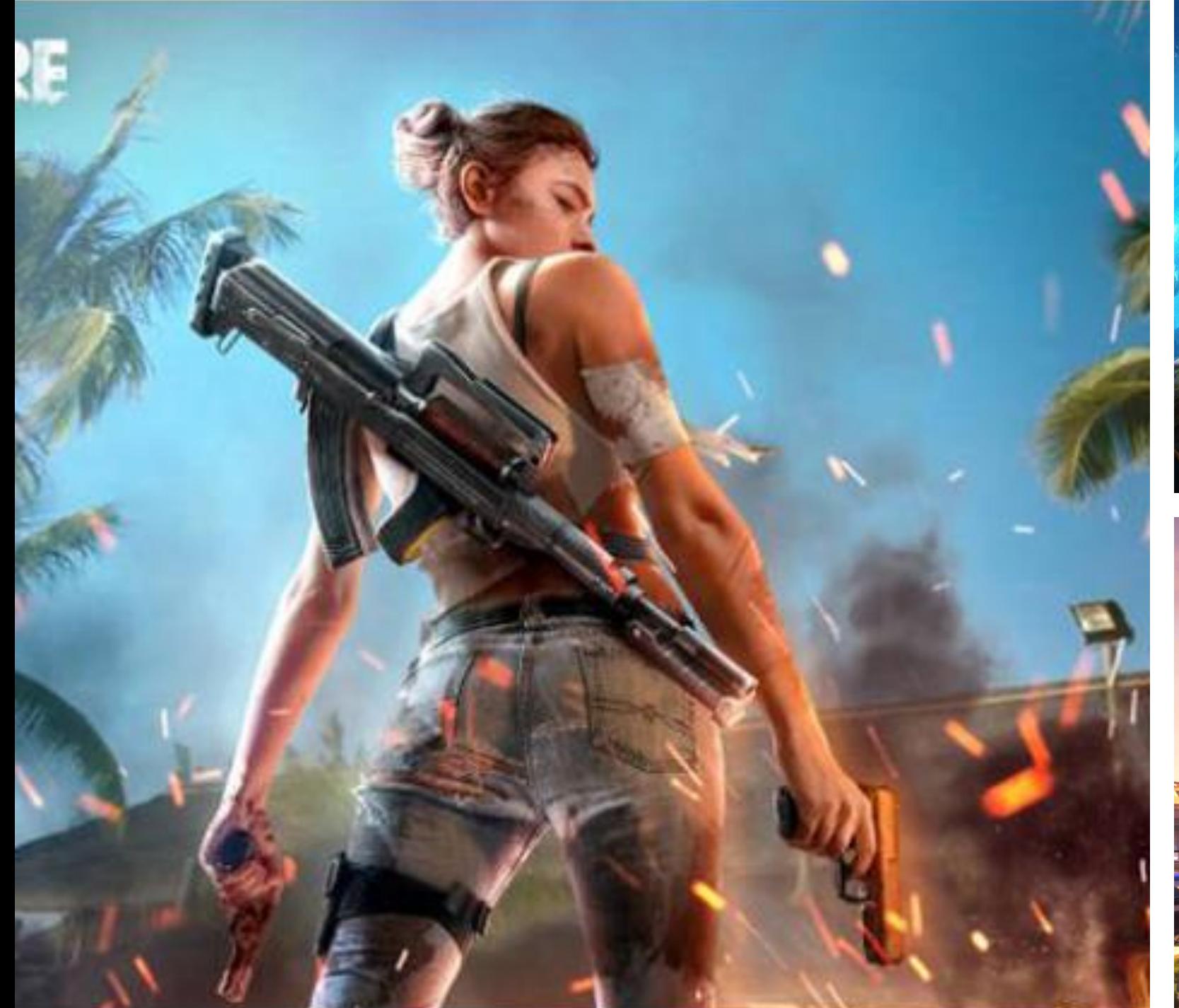

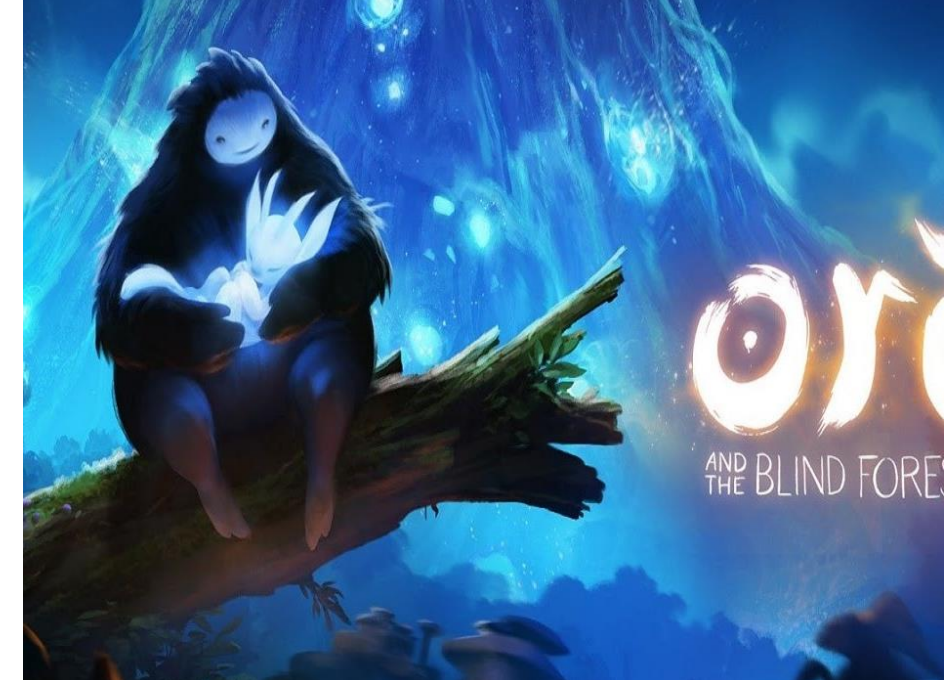

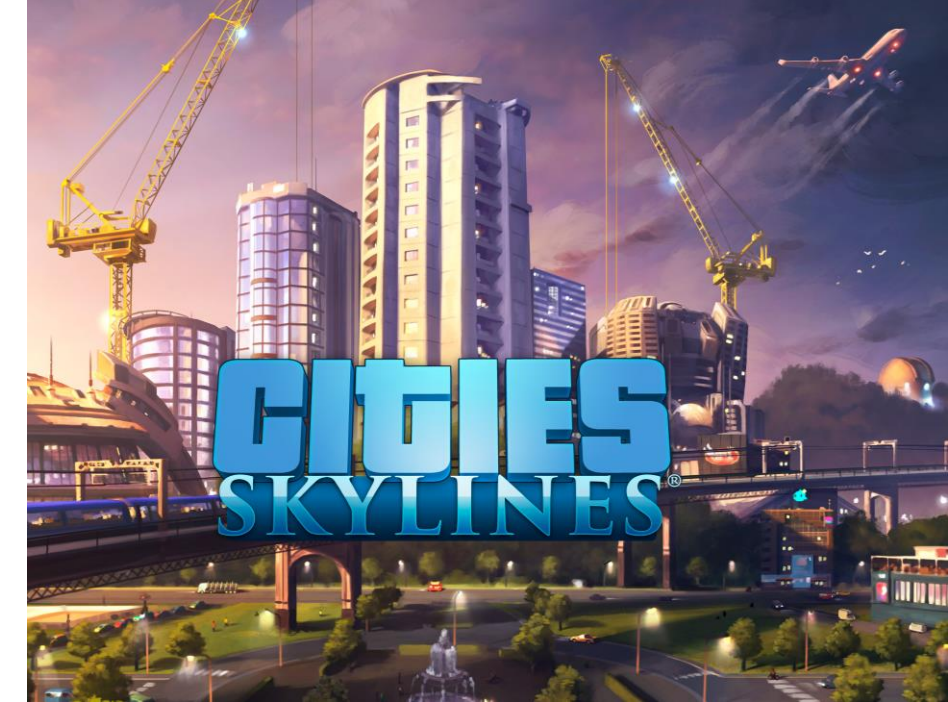

### Game Engine

# 01

Game engine (ou, em português, motor de jogo), consiste em um conjunto de ferramentas capazes de facilitar o desenvolvimento de um jogo.

## 02

Geralmente possuem recursos para criação de funções gráficas, física aos objetos, trilhas sonoras, entre outras ações.

### Game engine

þЬ.

Incorpora um motor gráfico para processar gráficos em 2D ou 3D

 $\overline{\bullet}$ 

Incorpora motor de física para identificar colisões e realizar animações, além de oferecer suporte para áudio, inteligência artificial, gerenciamento de arquivos, programação, entre outras funcionalidades.

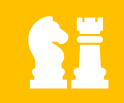

Isso implica que a criação de um jogo a partir do zero se torna mais acessível.

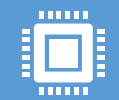

As engines de jogos possibilitam que uma pessoa, por conta própria, desenvolva um jogo que, nas décadas de 80, exigiria uma equipe completa.

### Década de 80

- Na década de 80, os desenvolvedores de jogos para consoles populares como o Atari enfrentavam a árdua tarefa de codificar manualmente todos os elementos necessários para criar pixels, movimentos e efeitos físicos.
- Esse processo era extremamente trabalhoso e pouco intuitivo exigindo uma equipe considerável para criar os primeiros jogos em 2D.
- Devido às limitações de hardware, o código precisava ser o mais simples possível, e a manutenção da limpeza do código escrito à mão era um desafio adicional.
- Todo esse extenso trabalho tornava-se obsoleto rapidamente, pois a constante evolução do hardware exigia a reescrita de código para cada novo jogo.

### Por que é o mais usado?

Facilidade de aprendizado

Muita documentação e fórum de discussões na internet

Cria/portar games para várias plataformas

Versão gratuita

Crie jogos do Sistema Operacional que preferir

Jogos em 2D e 3D

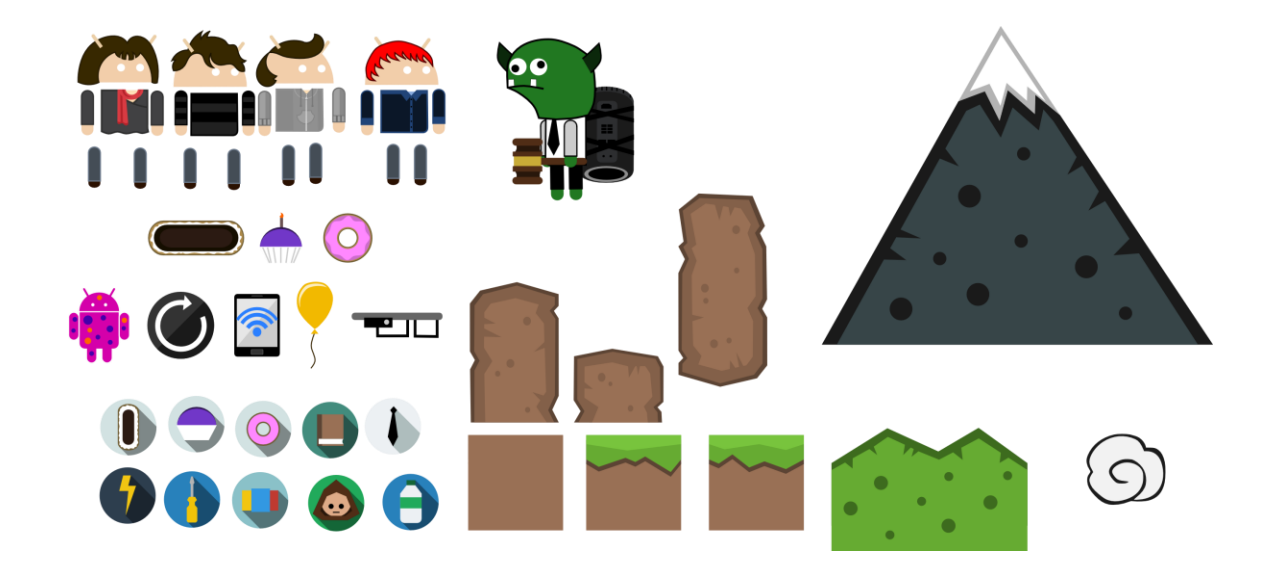

### Assets

- **Asset significa: A**tivo.
- Em tecnologia os "assets" são os recursos do seu projeto. O seu "banco" de bibliotecas.
- No caso de jogos pode ser entendido como o conjunto de imagens, gráficos, sons e recursos que são utilizados para o desenvolvimento do jogo.

### Onde encontrar?

- Os assets podem ser construídos pelo próprio desenvolvedor ou encontrados na web nas seguintes formas de distribuição: Gratuito ou pago.
- Site com conteúdo gratuito:
	- <https://www.gameart2d.com/freebies.html>

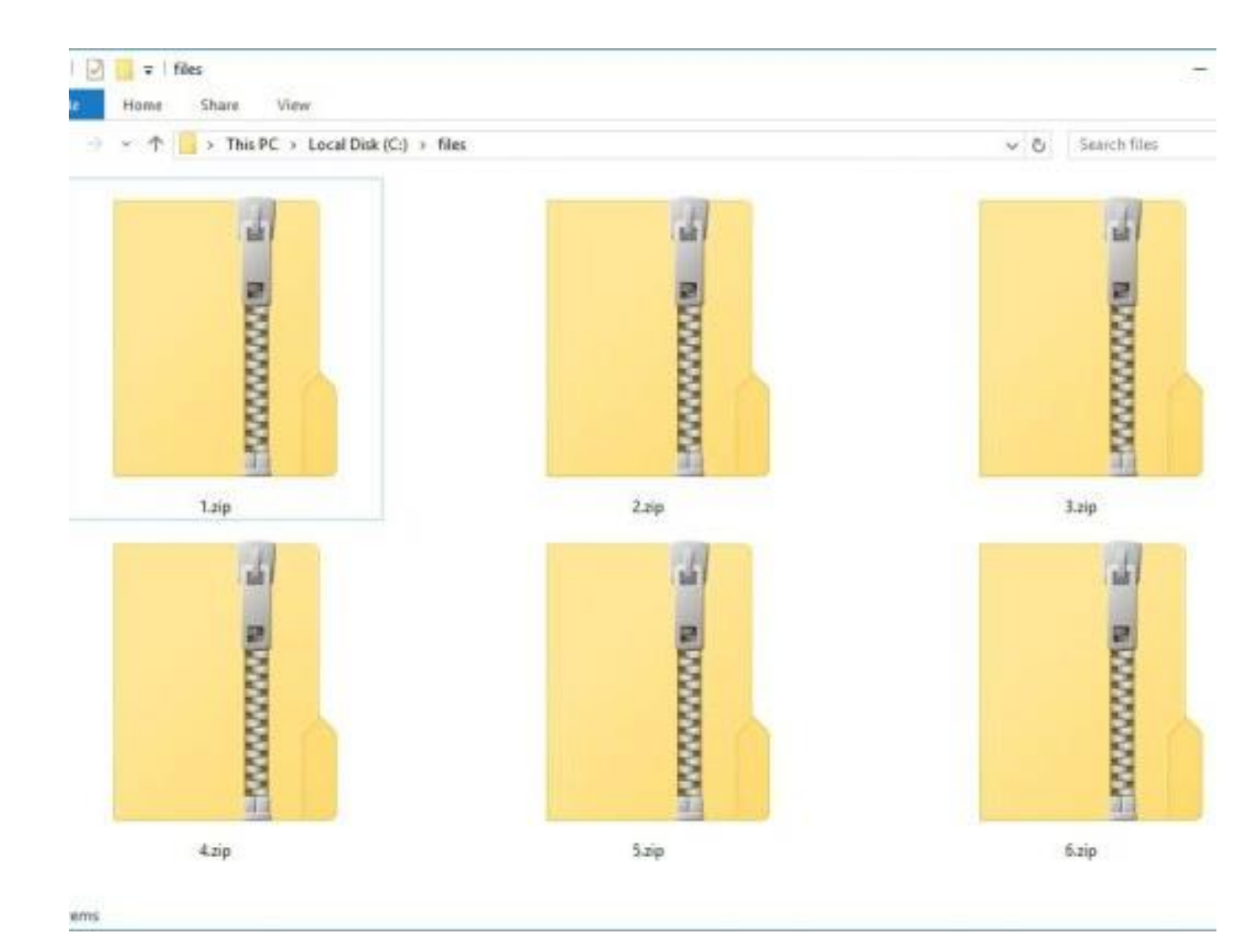

### \* Arquivos compactados (.zip)

- É bem provável que os assets que você baixe estejam compactados ou zipados.
- Arquivos zipados (compactados)<br>menos espa menos espaço de armazenamento e podem ser transferidos para outros computadores mais rapidamente do que<br>arquivos arquivos compactados.
- \* Arquivos compactados (.zip)
- <https://www.youtube.com/watch?v=pg7QWAsUvzA>
- Para descompactar click no arquivo .zip com o botão direito do mouse e escolha a opção "Extrair Tudo"

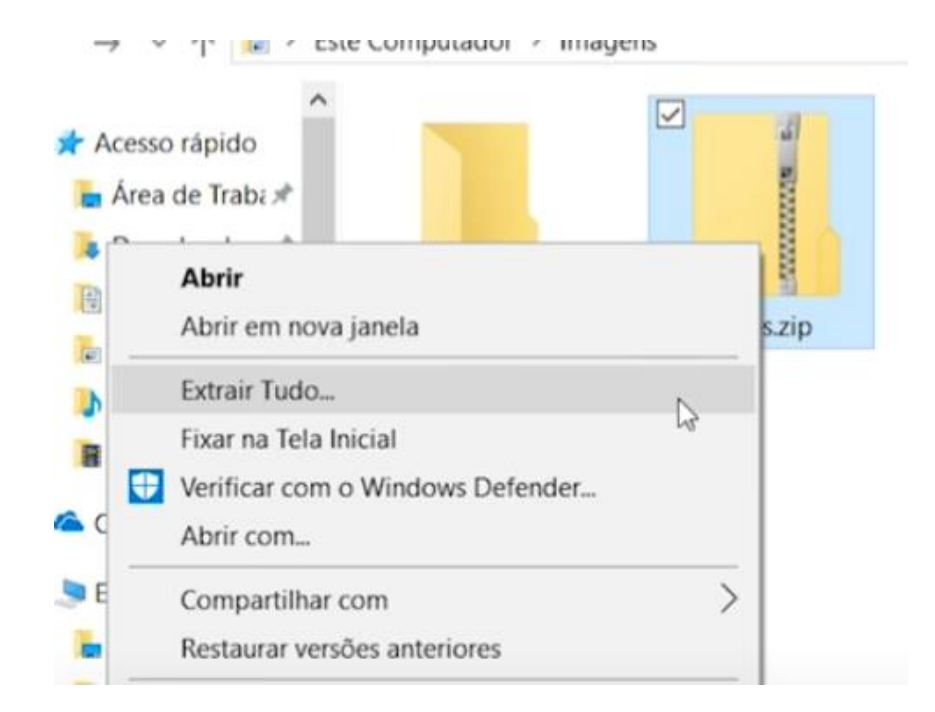

- \* Arquivos compactados (.zip)
	- Selecione uma pasta para salvar os arquivos que serão descompactados
	- Depois de escolher uma pasta click em "Extrair"

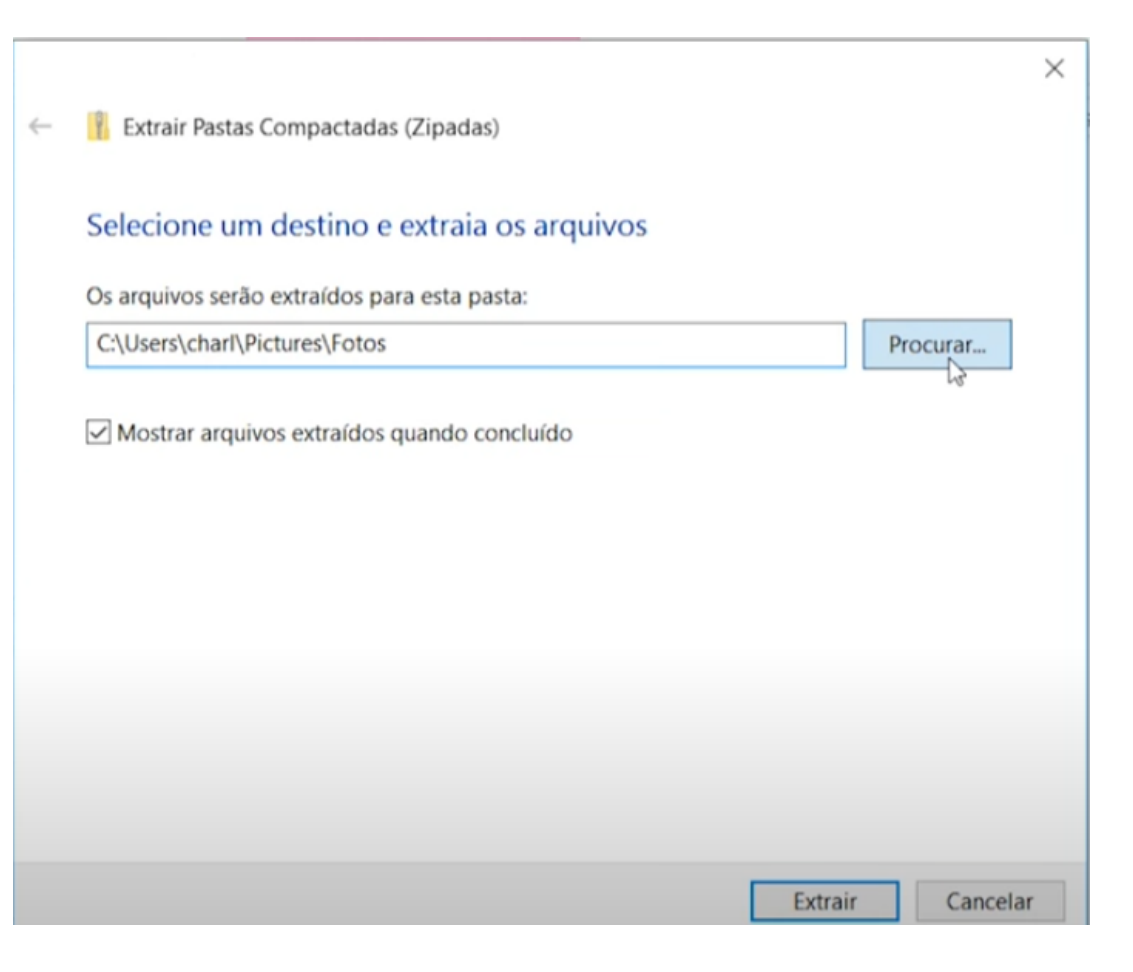

### Instalação do unity

- Obrigatoriamente instale em sua casa a mesma versão que está instalada na escola:
	- **2017.4.40f1**
- Link para download: <https://unity.com/releases/editor/archive>
- Download direto:

[https://download.unity3d.com/download\\_unity/6e14067f8a9a/Wind](https://download.unity3d.com/download_unity/6e14067f8a9a/Windows64EditorInstaller/UnitySetup64-2017.4.40f1.exe) [ows64EditorInstaller/UnitySetup64-2017.4.40f1.exe](https://download.unity3d.com/download_unity/6e14067f8a9a/Windows64EditorInstaller/UnitySetup64-2017.4.40f1.exe)

## Versão do Unity: 2017.4.40f1

- É possível fazer o download diretamente do site
- Instale o **Unity Editor 64-bit**

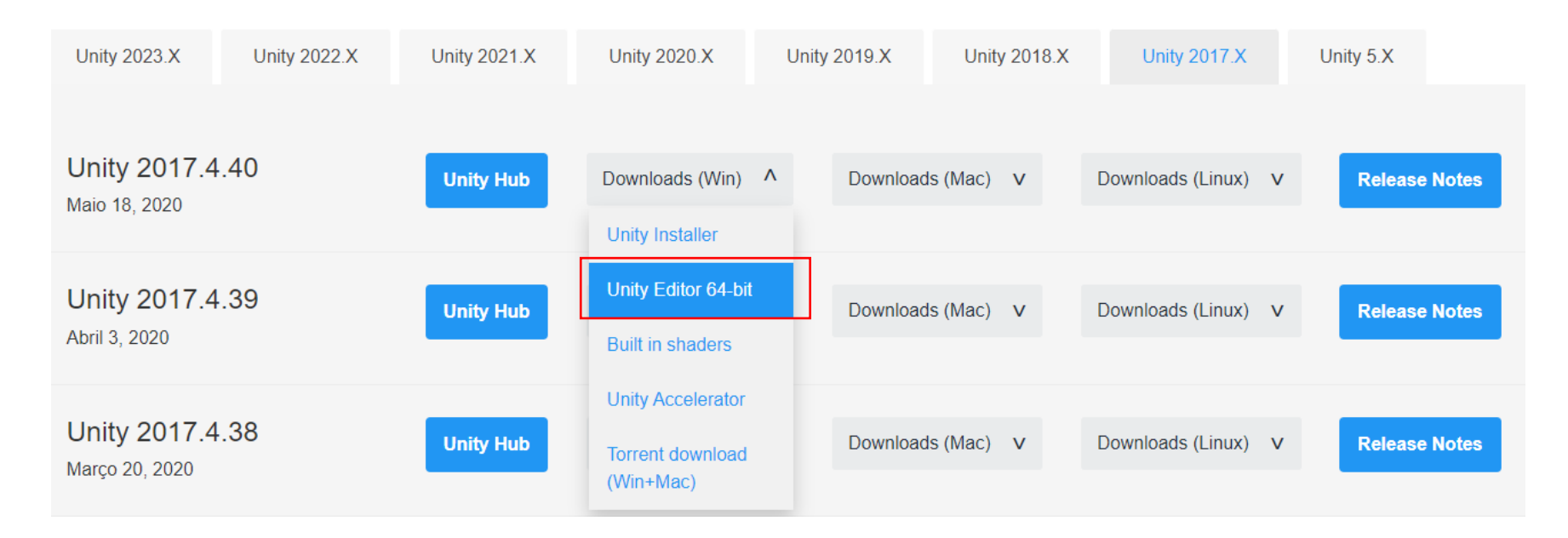

### Instalação Unity passo a passo

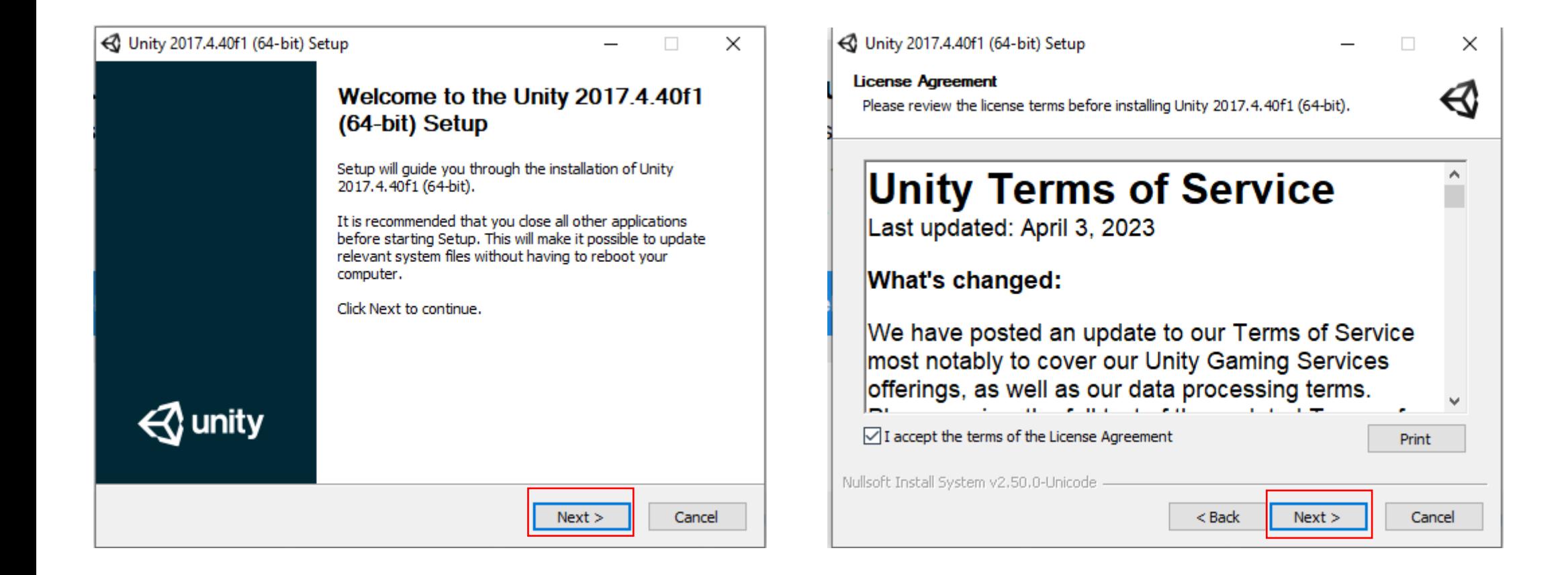

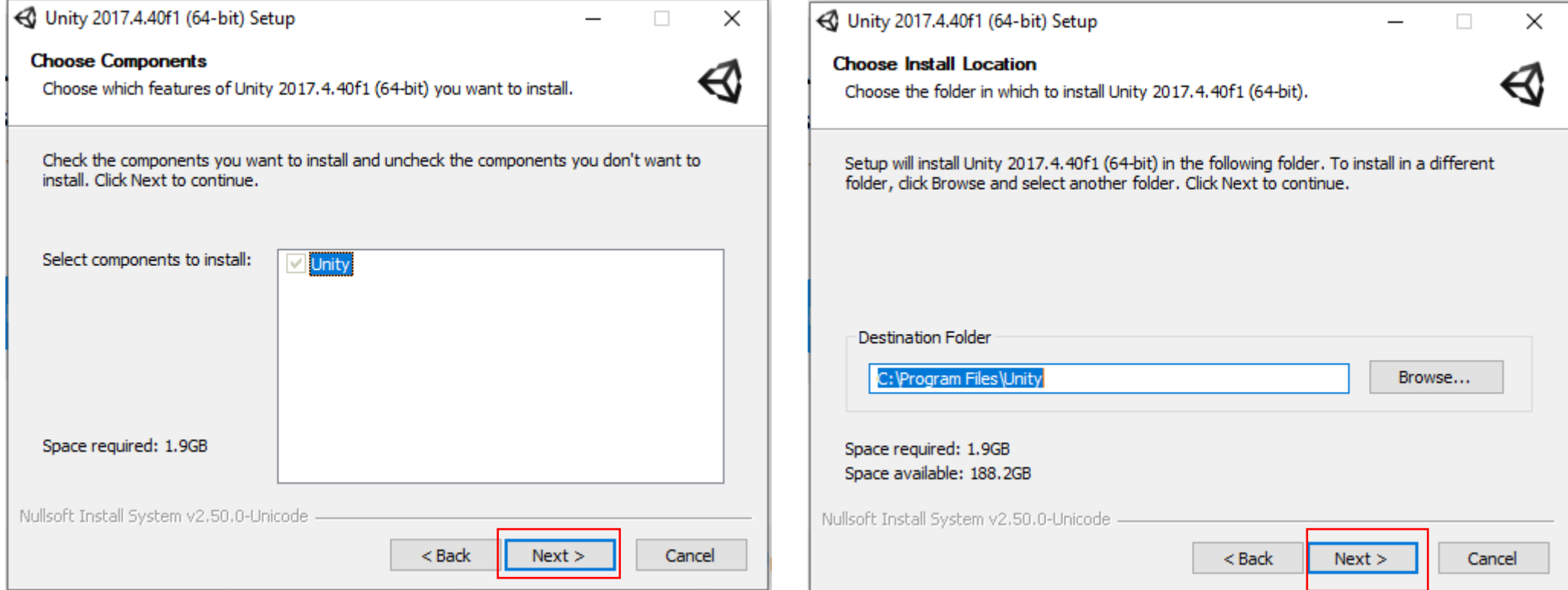

### Instalar o Unity HUB(2024)

• Link para download: [https://public](https://public-cdn.cloud.unity3d.com/hub/prod/UnityHubSetup.exe)[cdn.cloud.unity3d.com/hub/prod/UnityHubSetup.exe](https://public-cdn.cloud.unity3d.com/hub/prod/UnityHubSetup.exe)

## Instalação do Unity hub

#### Millet Instalação do Unity Hub

#### Acordo de Licença

aceitar o acordo para instalar o Unity Hub.

Unity Hub 3.7.0 -

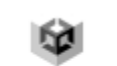

Cancelar

 $\times$ 

 $\Box$ 

Eu Concordo

Millet Instalação do Unity Hub

Escolha o Local da Instalação

Por favor, leia com atenção os termos da licença antes de instalar o Unity Hub.

Se você aceita os termos do acordo, clique em Eu Concordo para continuar. Você deve

Pressione Page Down para ver o restante do acordo.

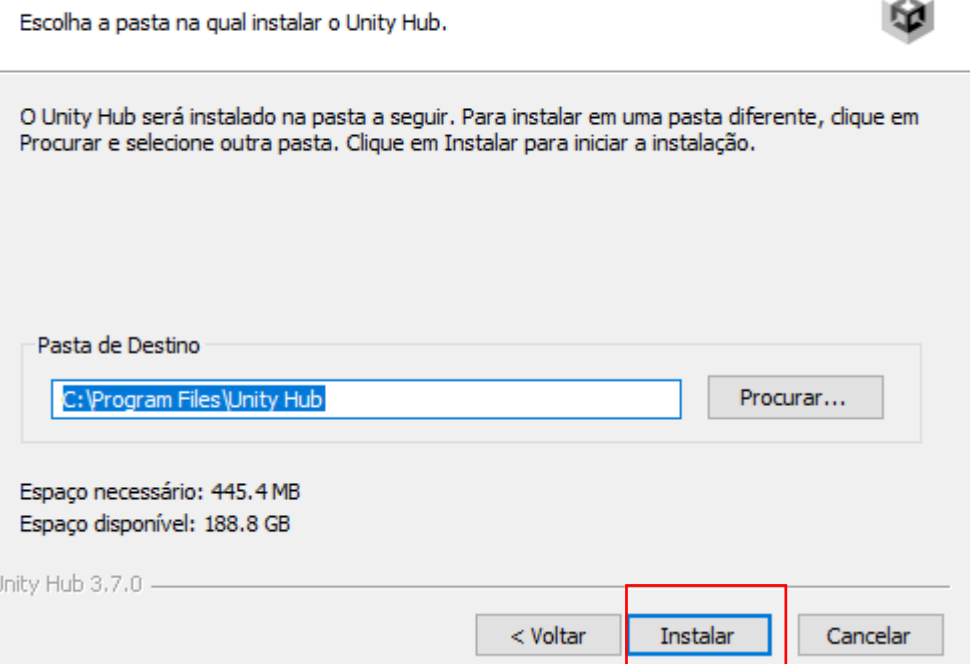

 $\Box$ 

 $\times$ 

 $\sim$ 

# Faça login

- Procedimento necessário para executar o Unity NO SEU COMPUTADOR.
	- Faça login ou crie uma conta
- Os laboratórios da escola já estão configurados.

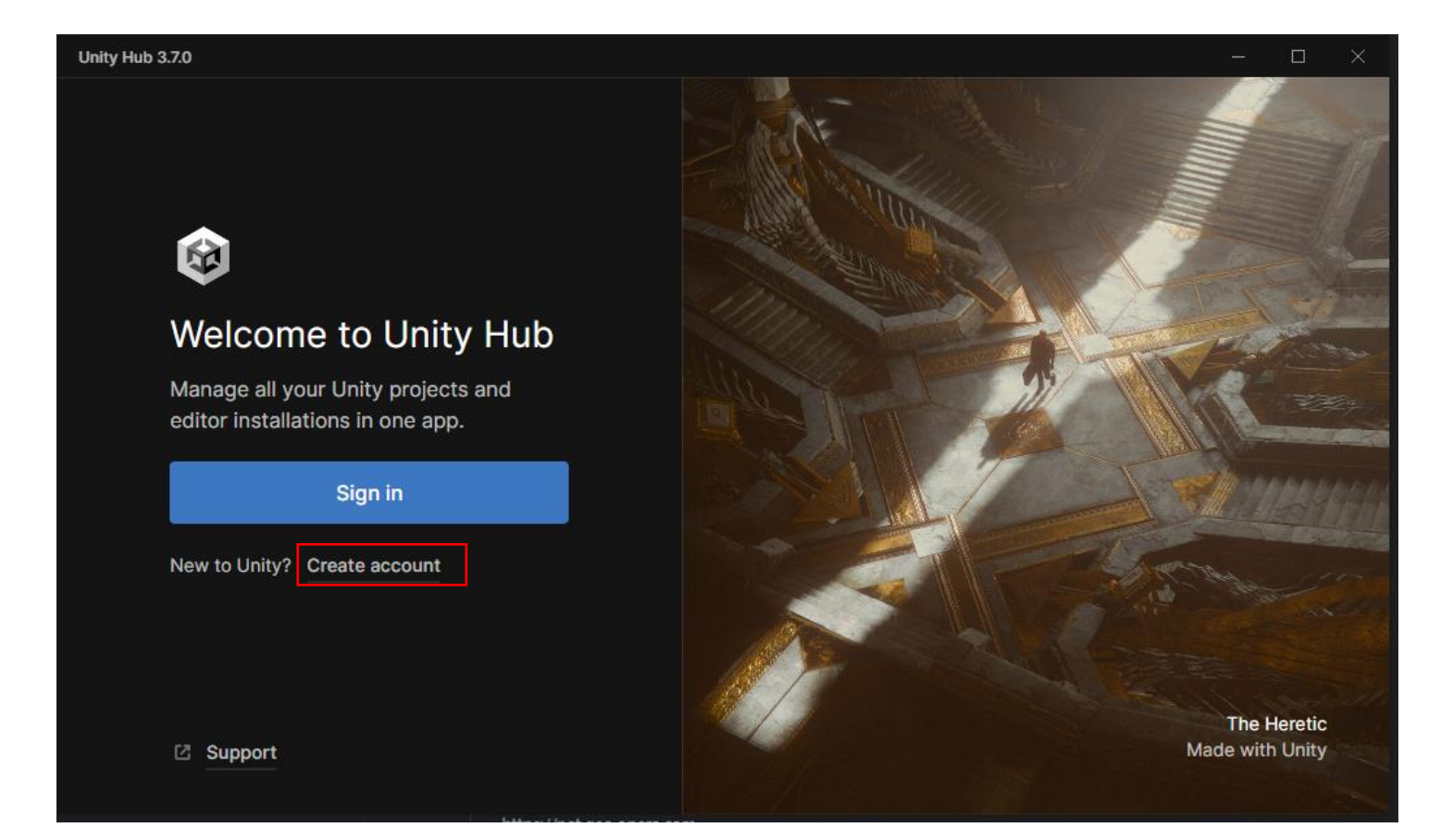

#### Só é necessário para instalar e utilizar o Unity no seu computador.

Faça login ou crie uma conta

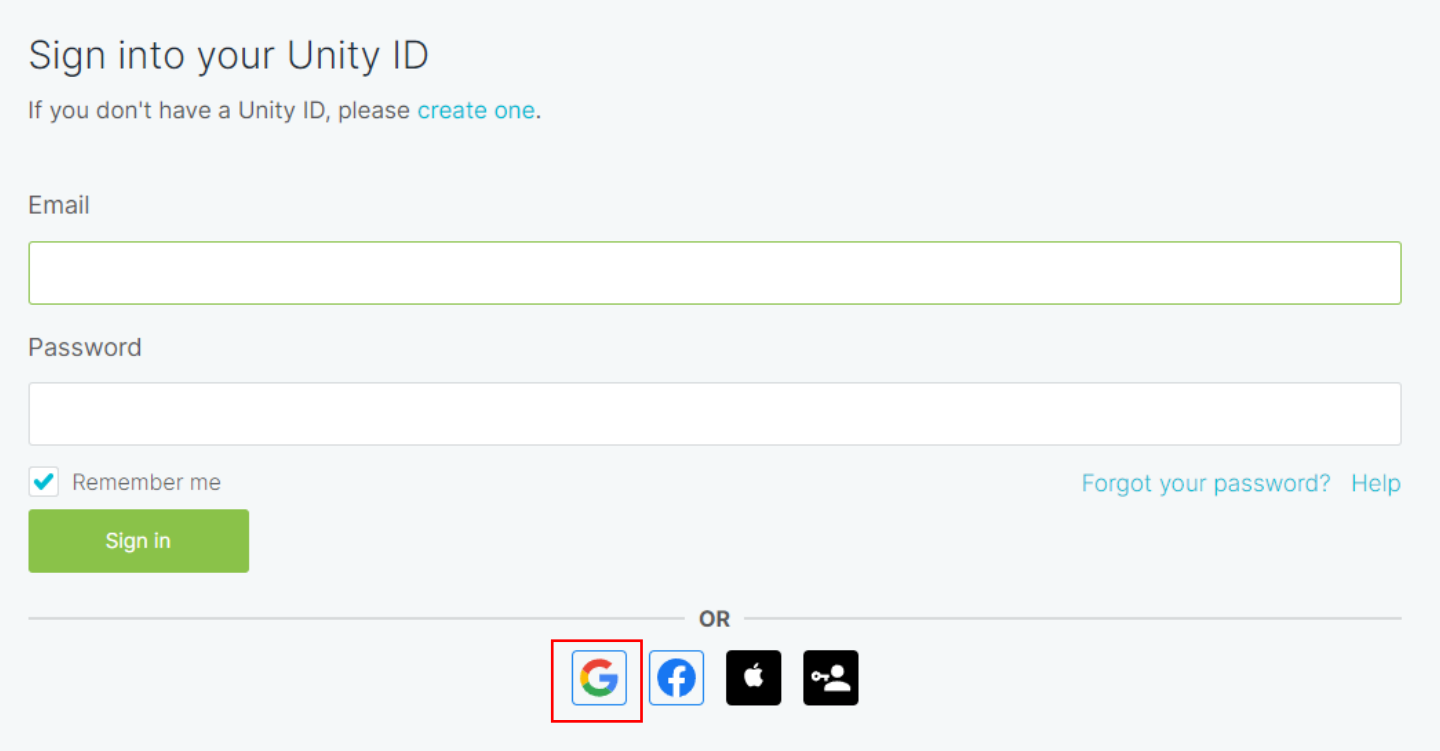

### Locate existing installation

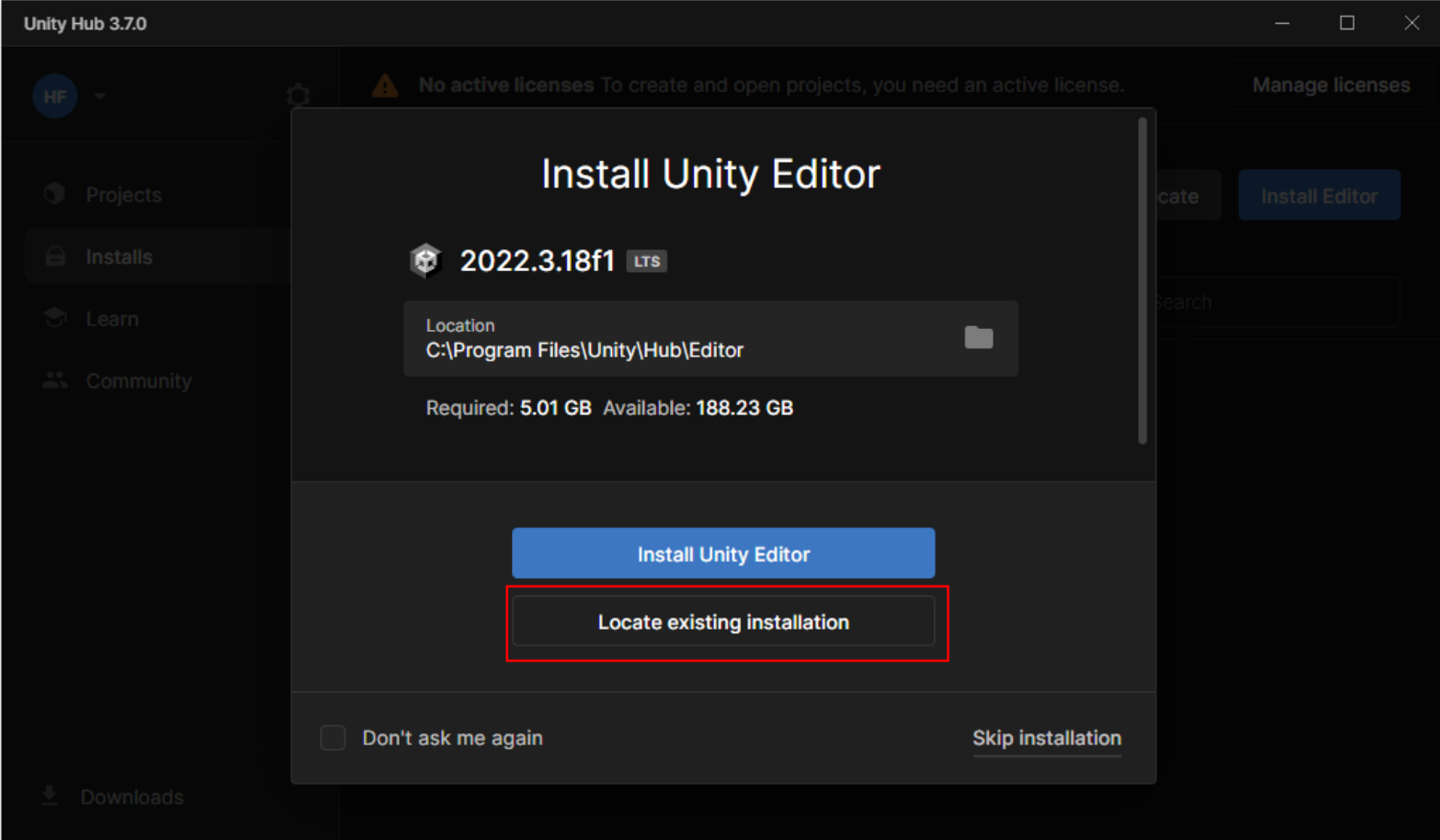

## Versão Unity hub 2024

- Vá no menu installs.
- Click no botão Locate
	- Selecione o arquivo "C:\Program Files\Unity\Editor\uni ty.exe"

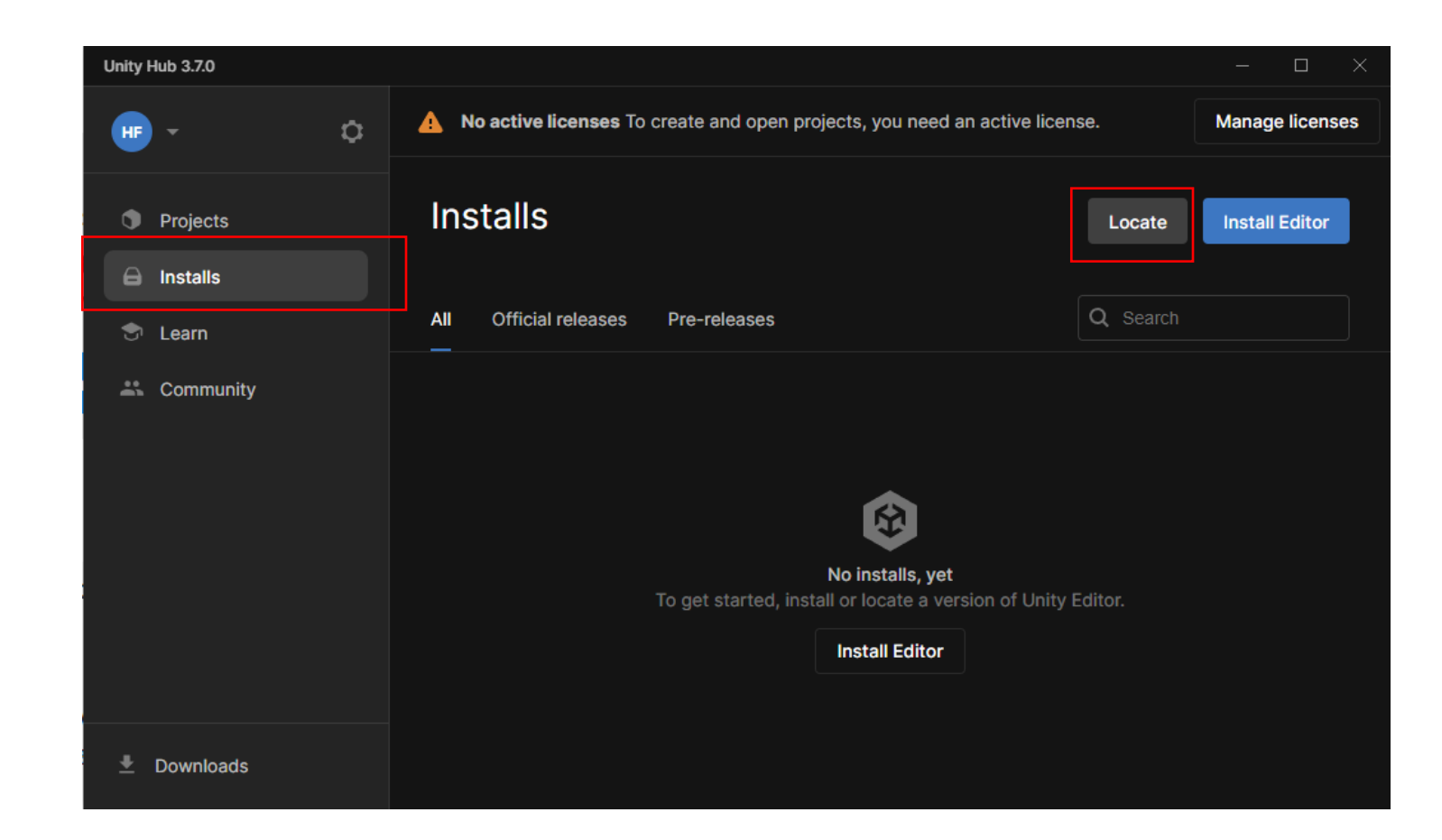

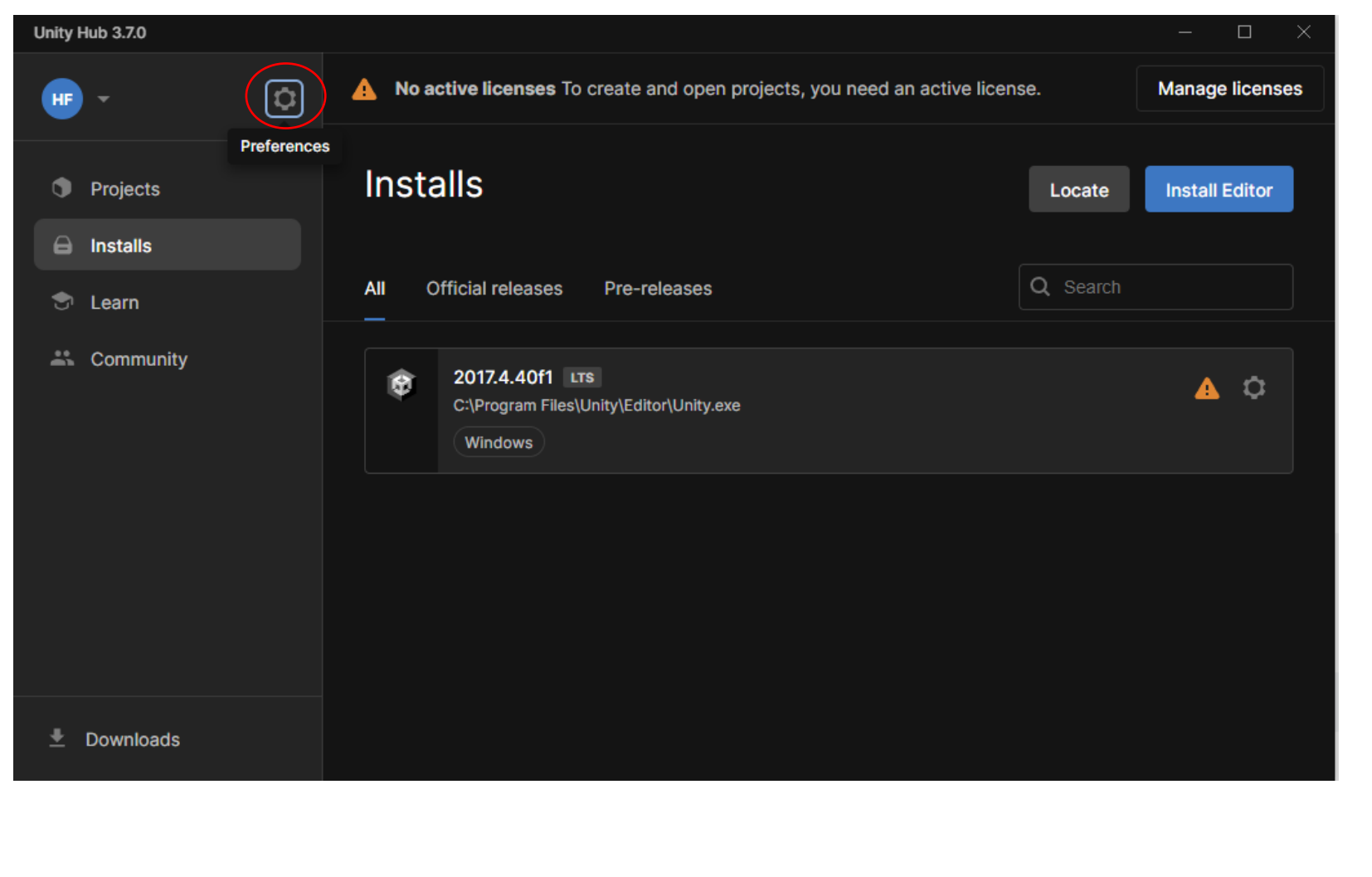

Ative uma licença do unity

Clique na engrenagem

### Escolha a opção "Licenses"

• Clique no botão "add"

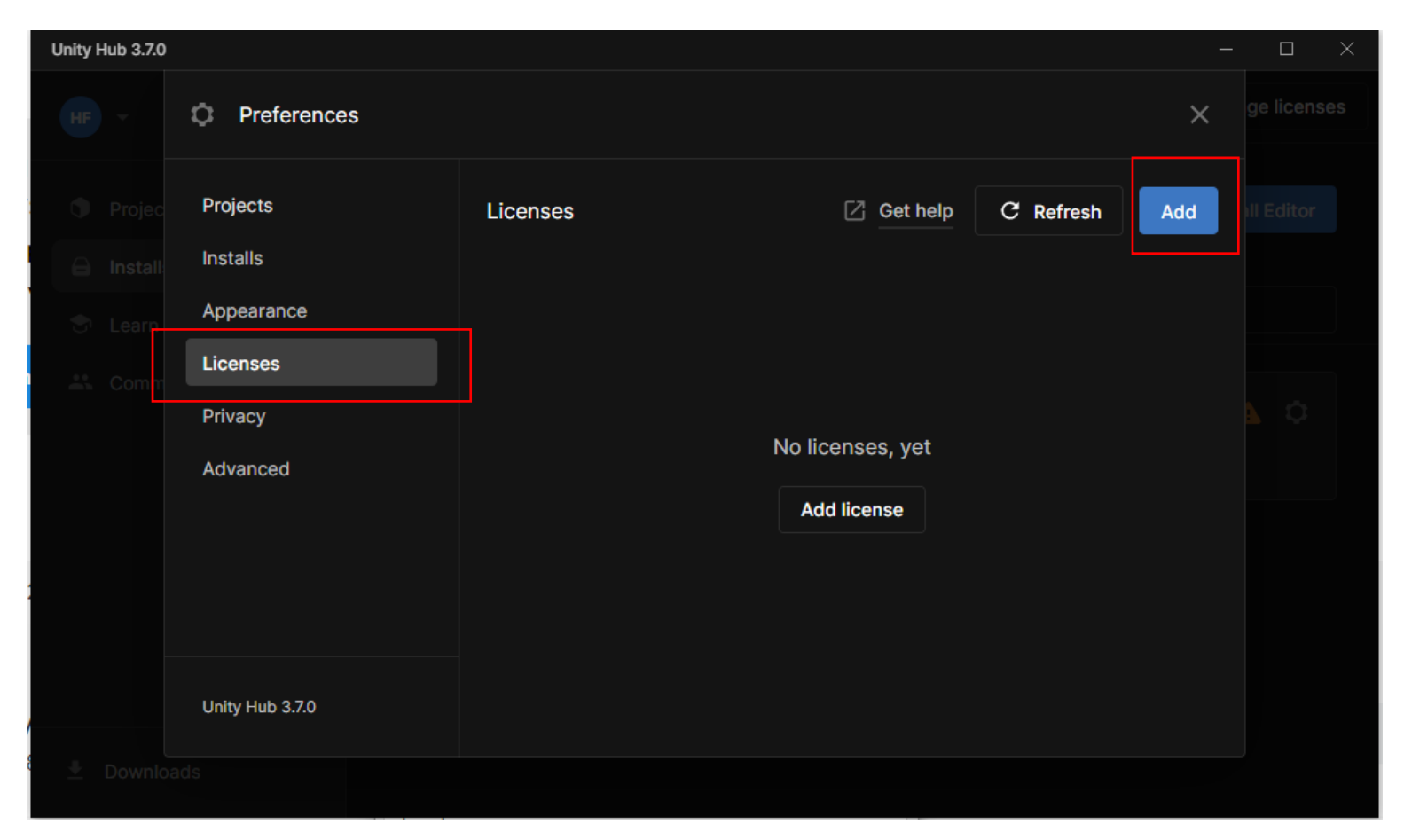

## Escolha: "Get a free personal license"

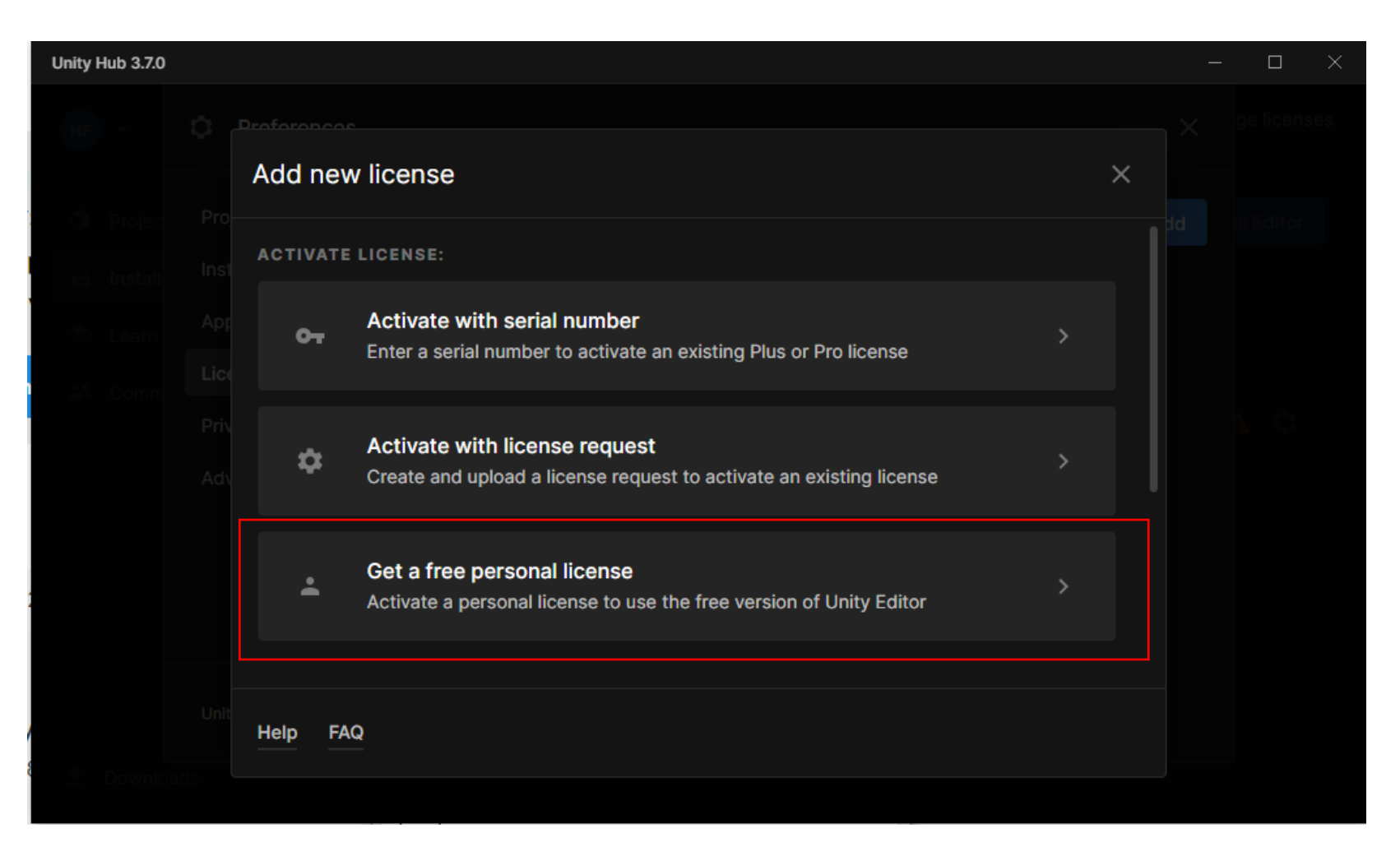

### Aceite os termos de uso

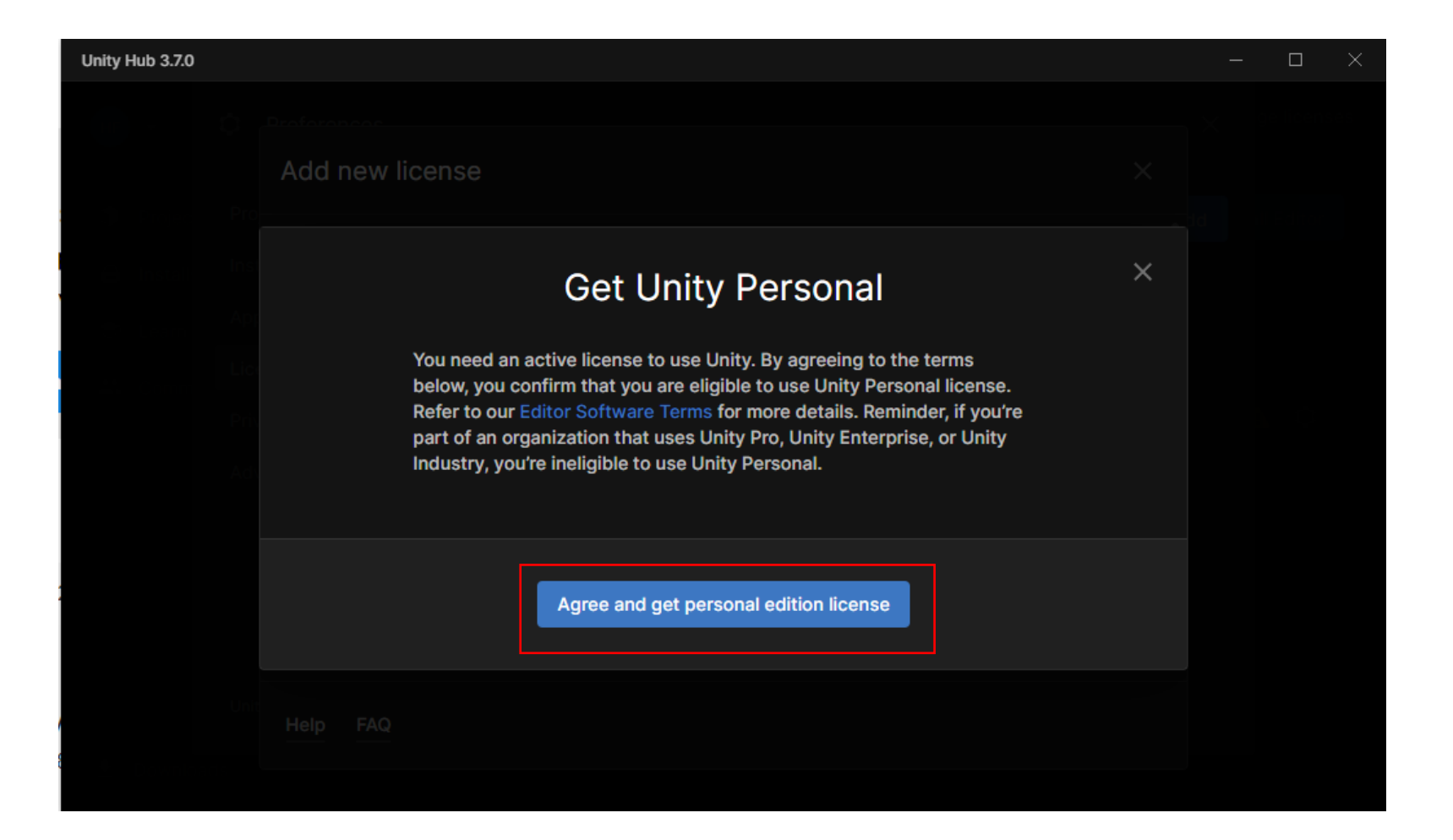

### Licença ativada

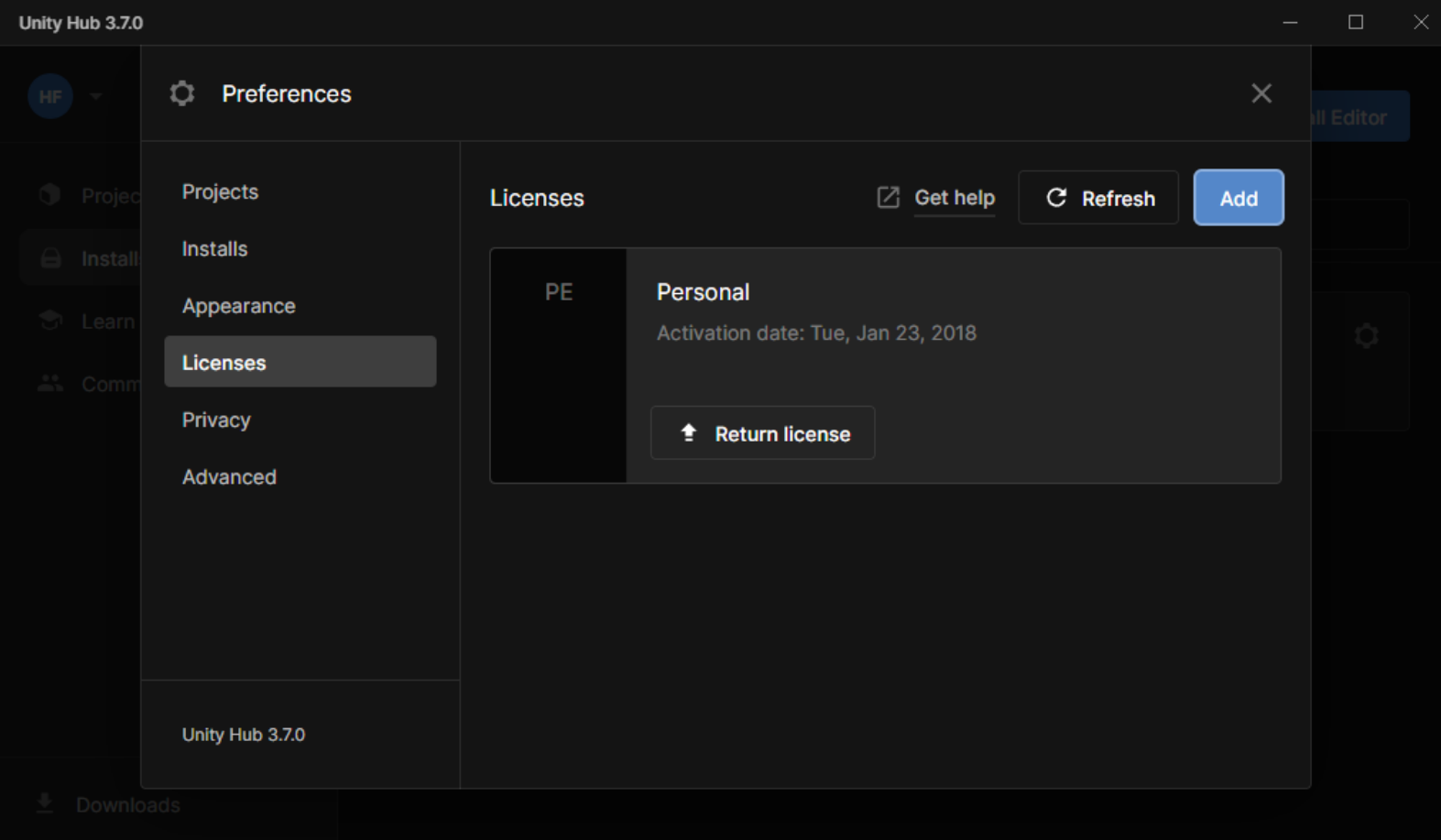

### Criar um novo projeto

- Selecione "Projects"
- Clique no botão "new Project"

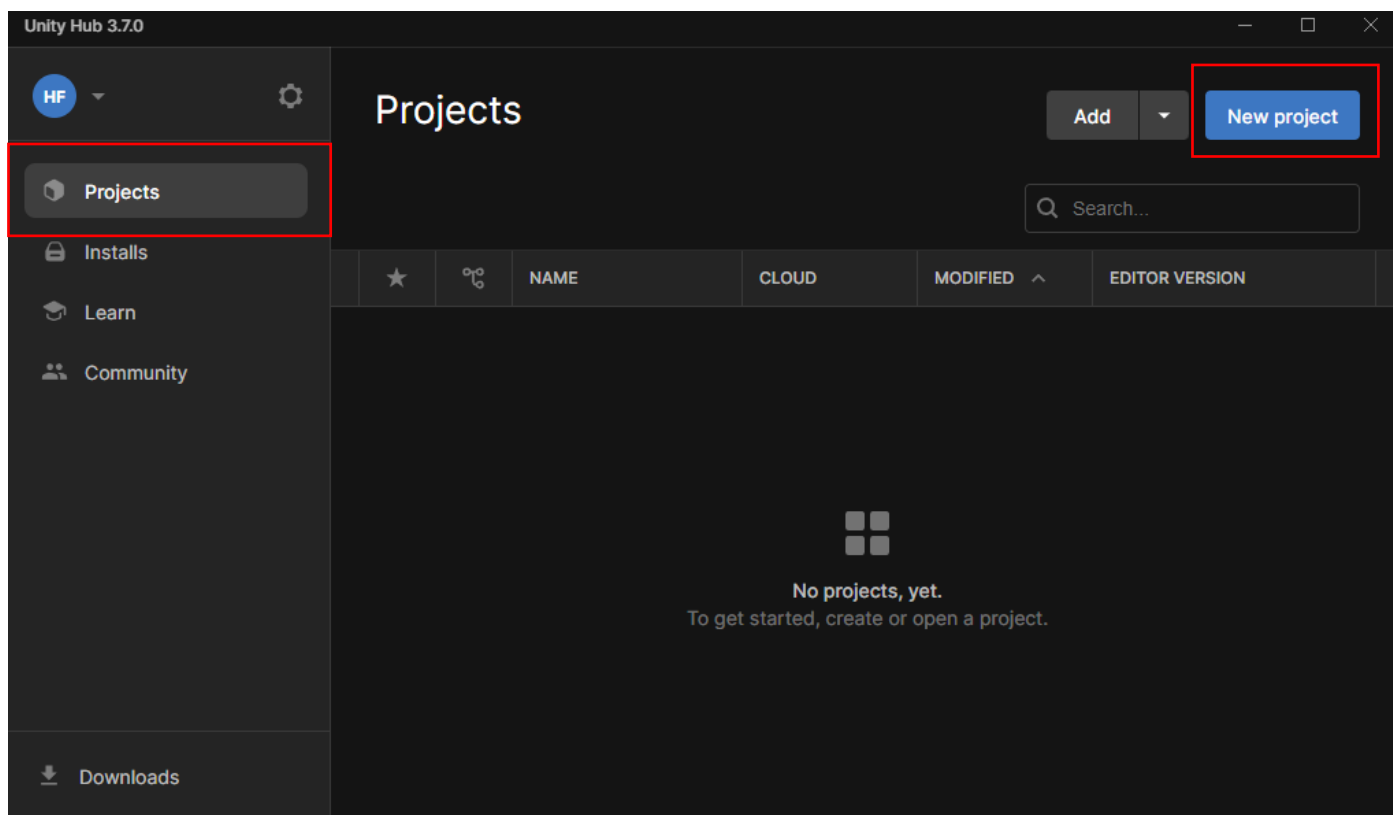

### Defina o template 2d

- Escolha o nome para o projeto
- Escolha o local dos arquivos

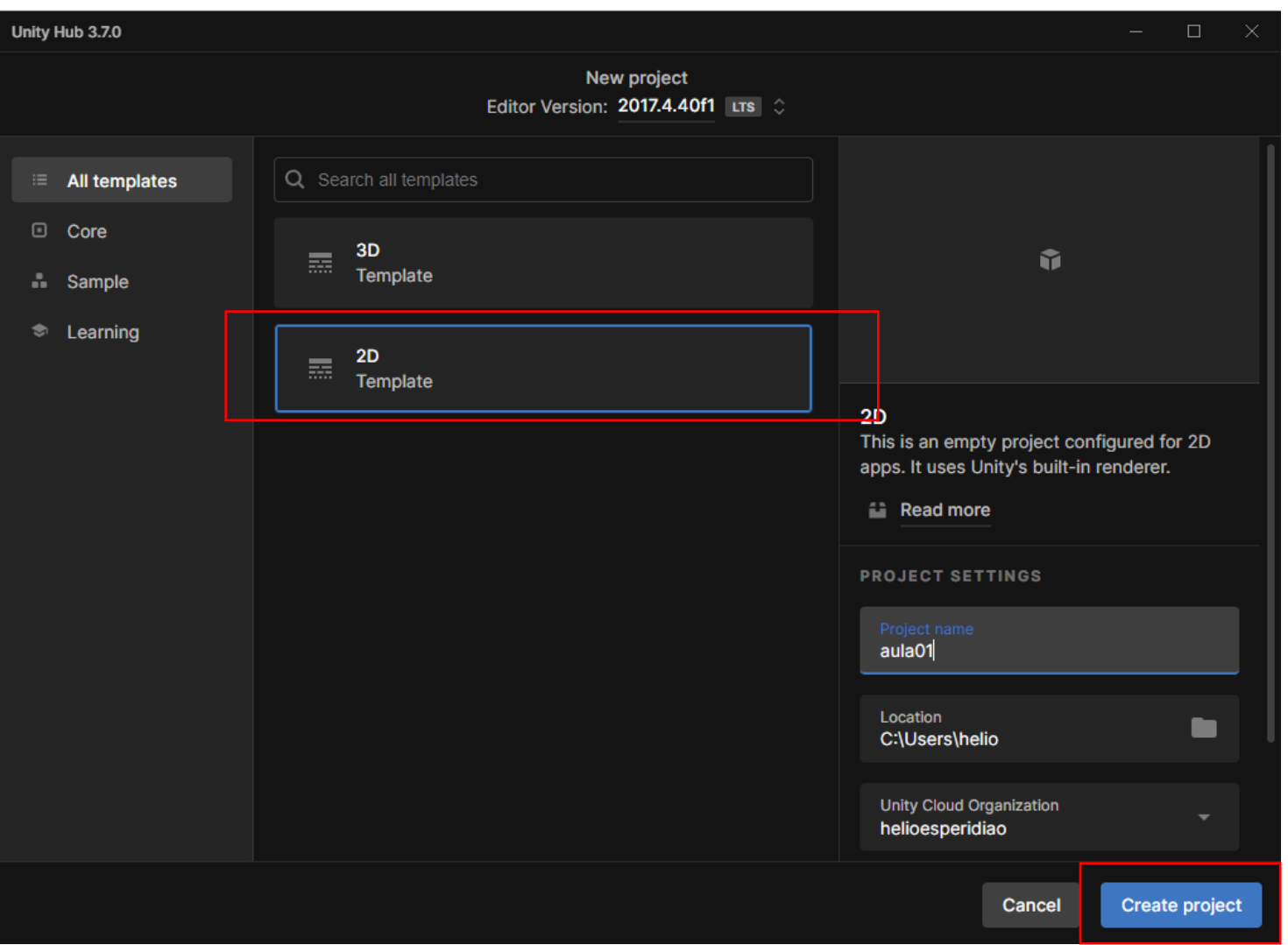

## Libere o acesso no firewall.

• Permita se for solicitado.

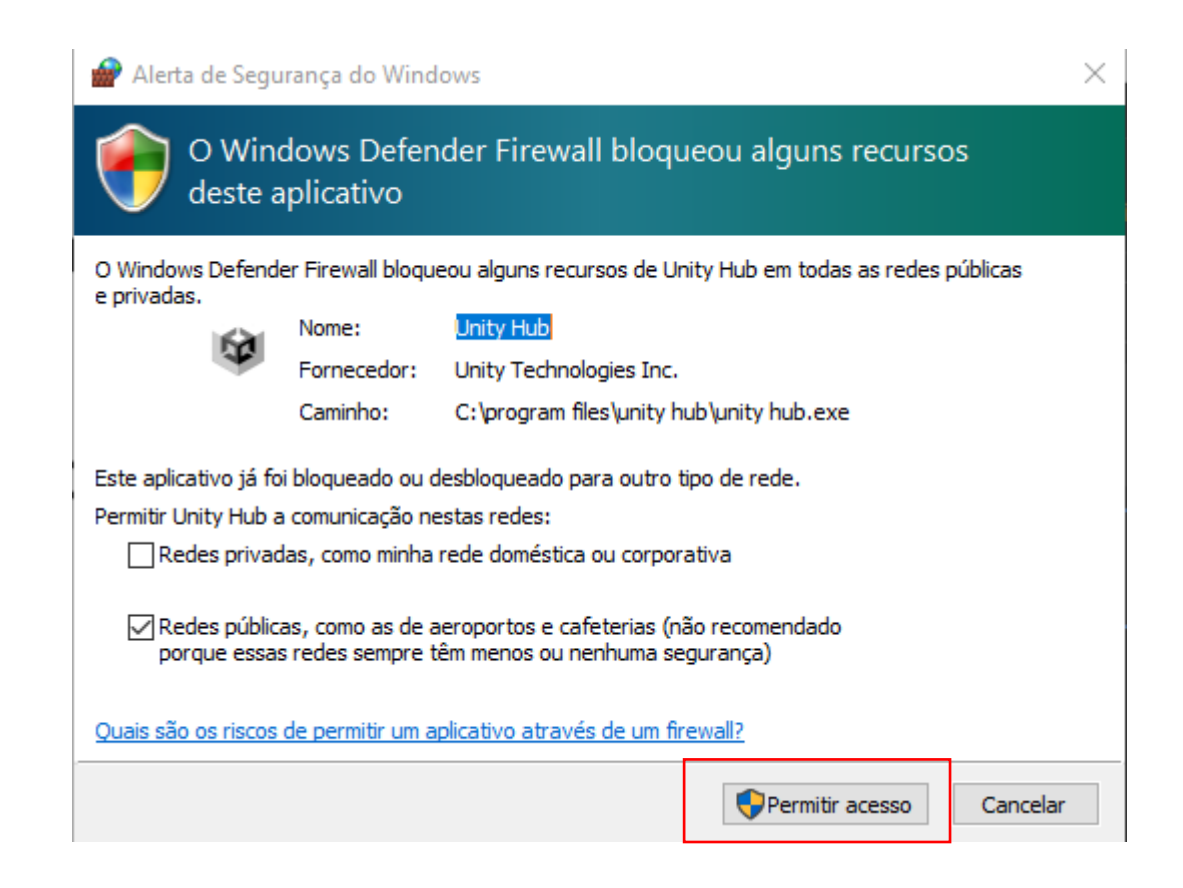

## FAÇA NO LABORATÓRIO:

## Abra o Unity hub Criar um novo projeto

- A versão do Unity hub instalada nos laboratórios e ligeiramente diferente
- Click no botão Azul "**NEW**"

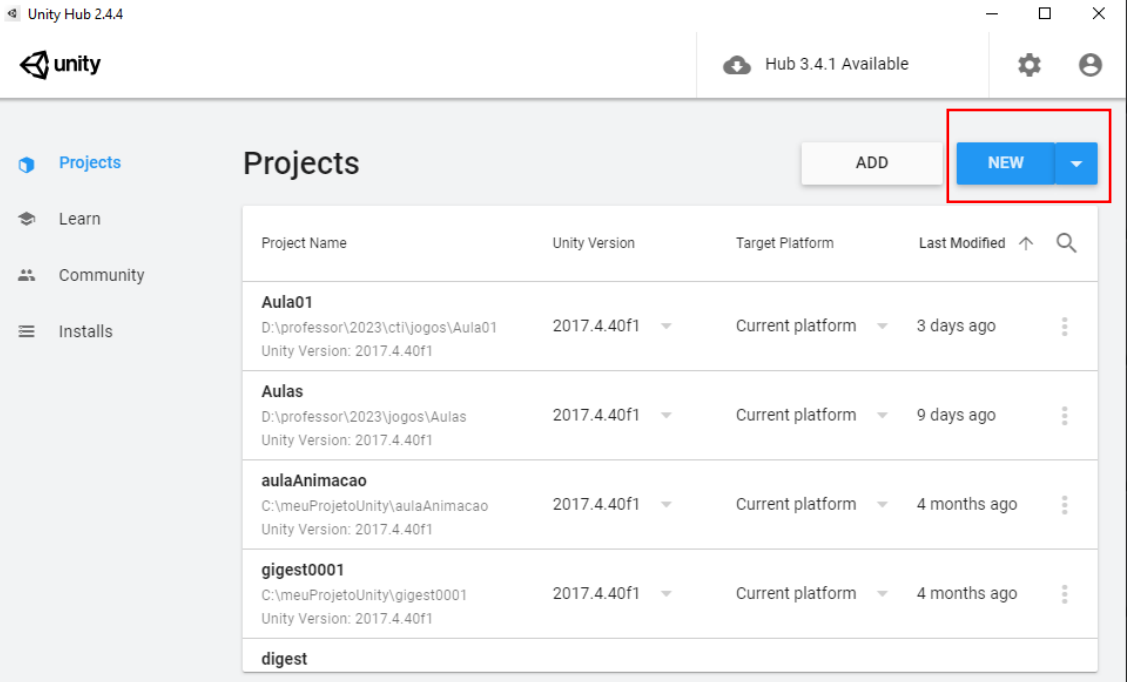
# Configurações do projeto

- Escolha a opção 2D
- Defina um nome para o projeto em "Project name"
- **"Location:" Defina onde todos os arquivos do projeto serão salvos.**
- **No exemplo os arquivos serão salvos em:**
- **D:\professor\2023\cti\jogos\MeuJogo**
- **Portanto salve o conteúdo inteiro da pasta "MeuJogo"**
- O projeto é composto de muitos arquivos
- Todos os arquivos e pastas devem ser salvos

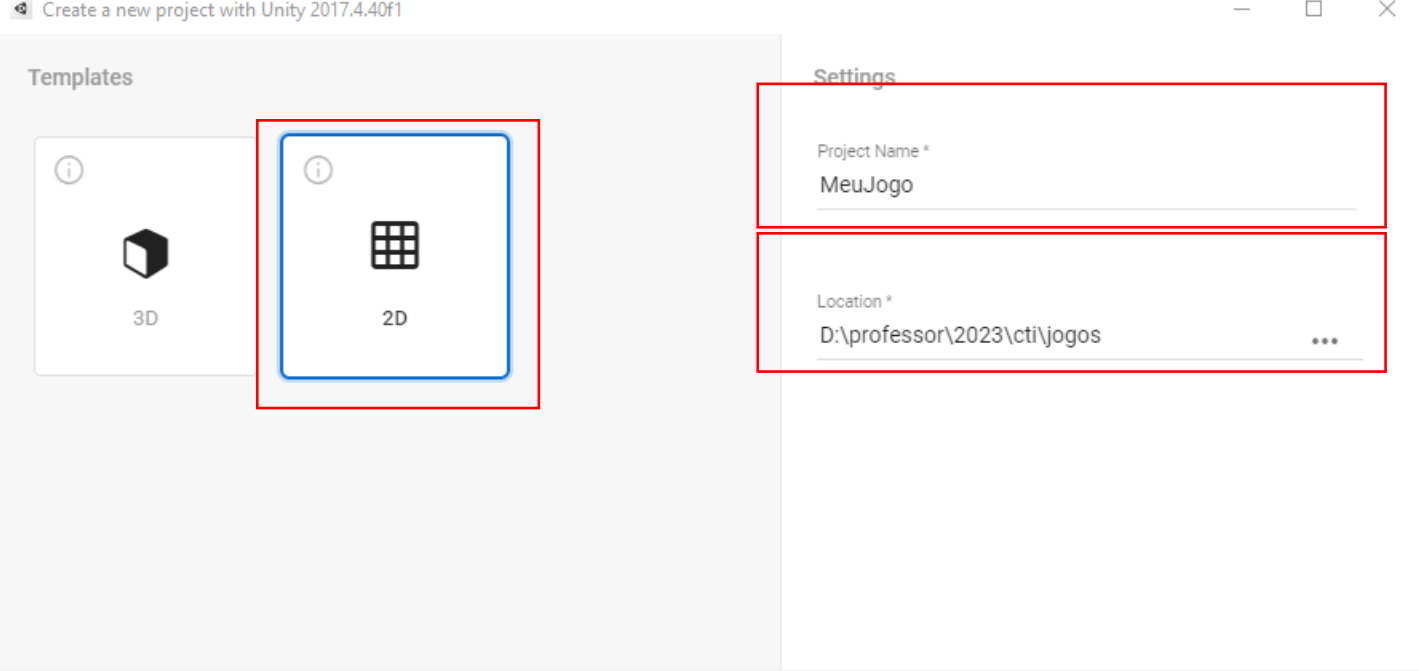

CANCEL

# Configurando um editor de código

- Não é preciso fazer essa configuração no laboratório
- Você pode escolher seu editor favorito.
	- Editores mais comuns:
		- Mono Develop
		- Visual Studio
		- Visual studio code.

## Configurar o editor de códigos: monoDevelop

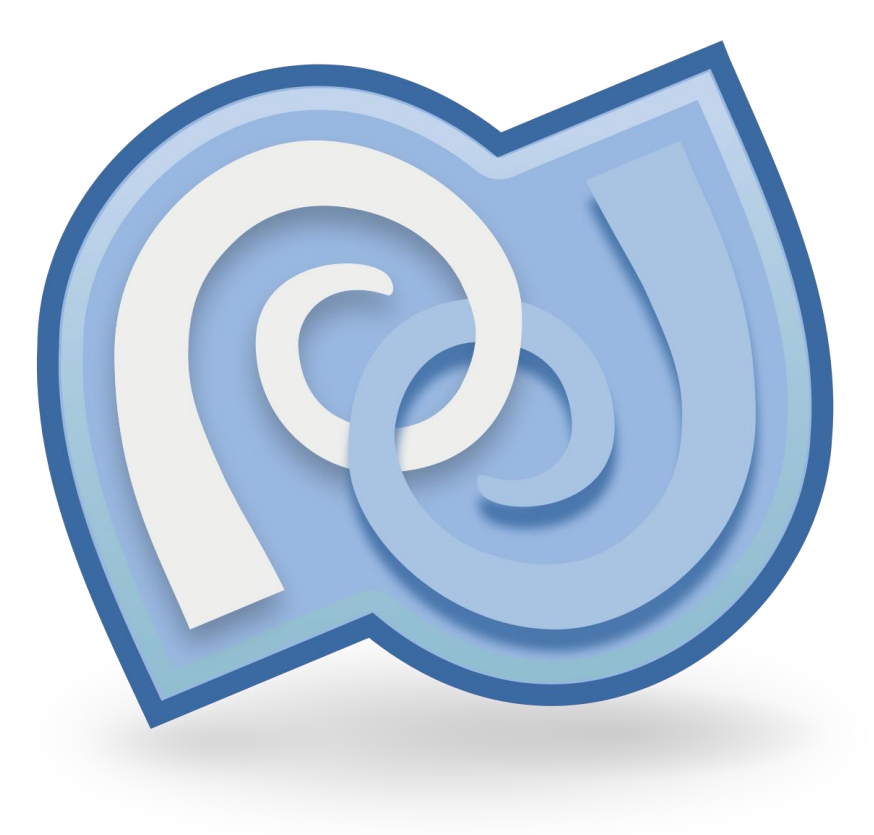

# Configurar o Editor de código monoDevelop

- É necessário realizar esse procedimento apenas uma vez.
- Ao carregar o Unity vá o menu: "**Edit**">>"**Preferences…"**

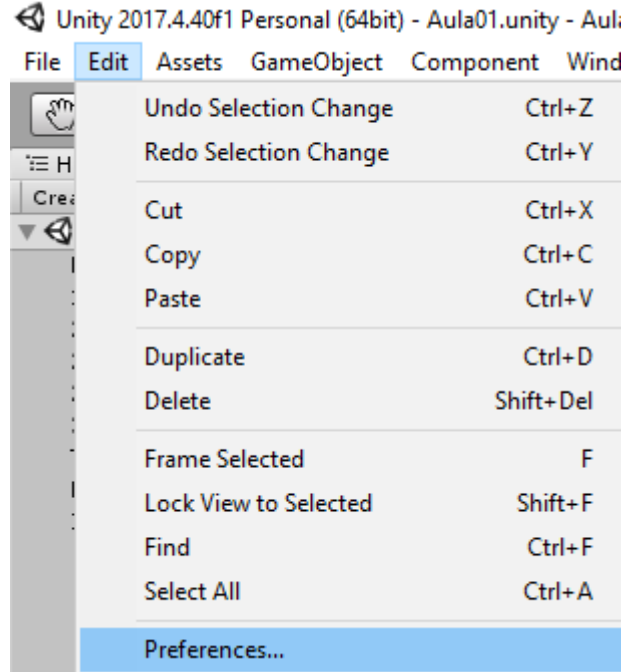

## MonoDevelop

- Click em "**External Tools**"
- Escolha a opção "MonoDevelop (Built-in)"
- Caso seja necessário o unity indicará um link para download.
	- Caso necessário faça o download e instale o **monoDevelop**.
- Feche a janela "**Unity Preferences**"

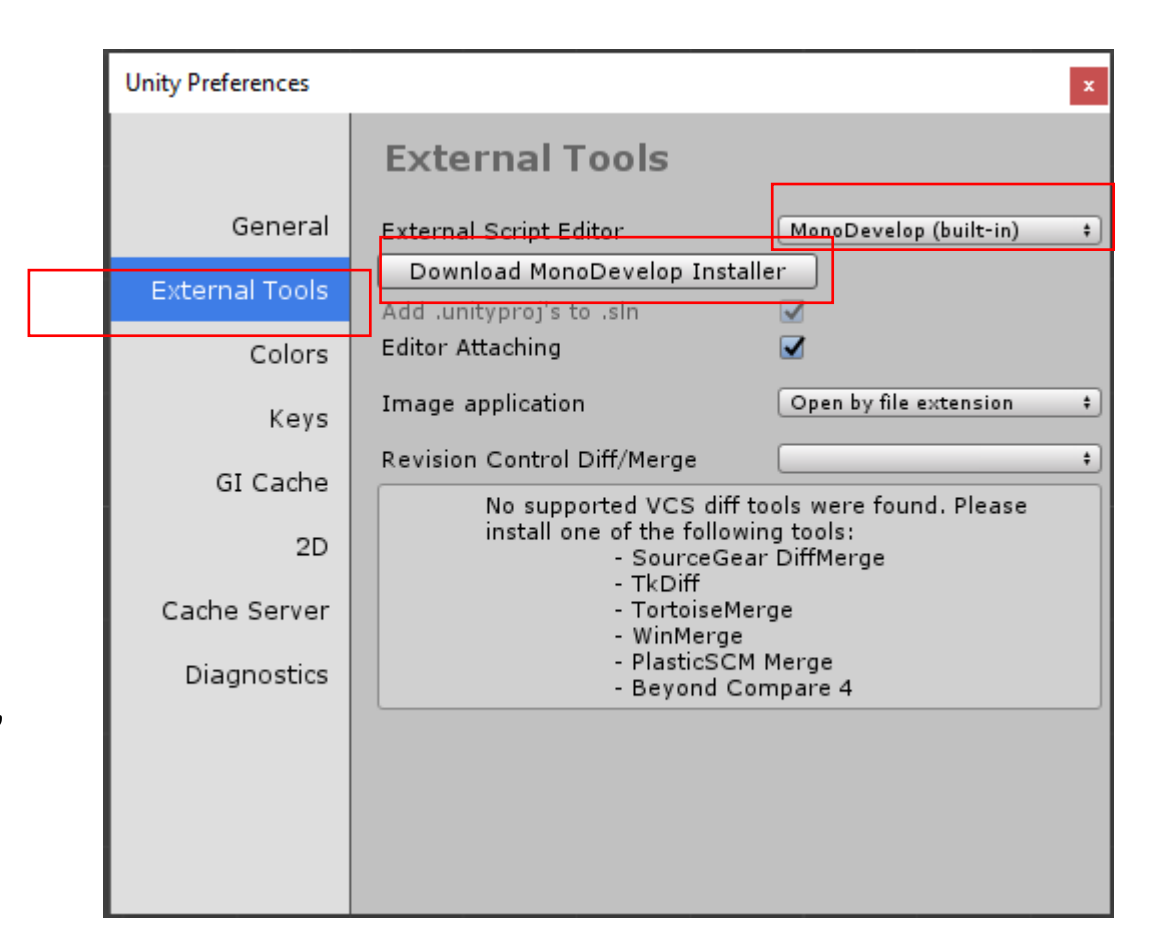

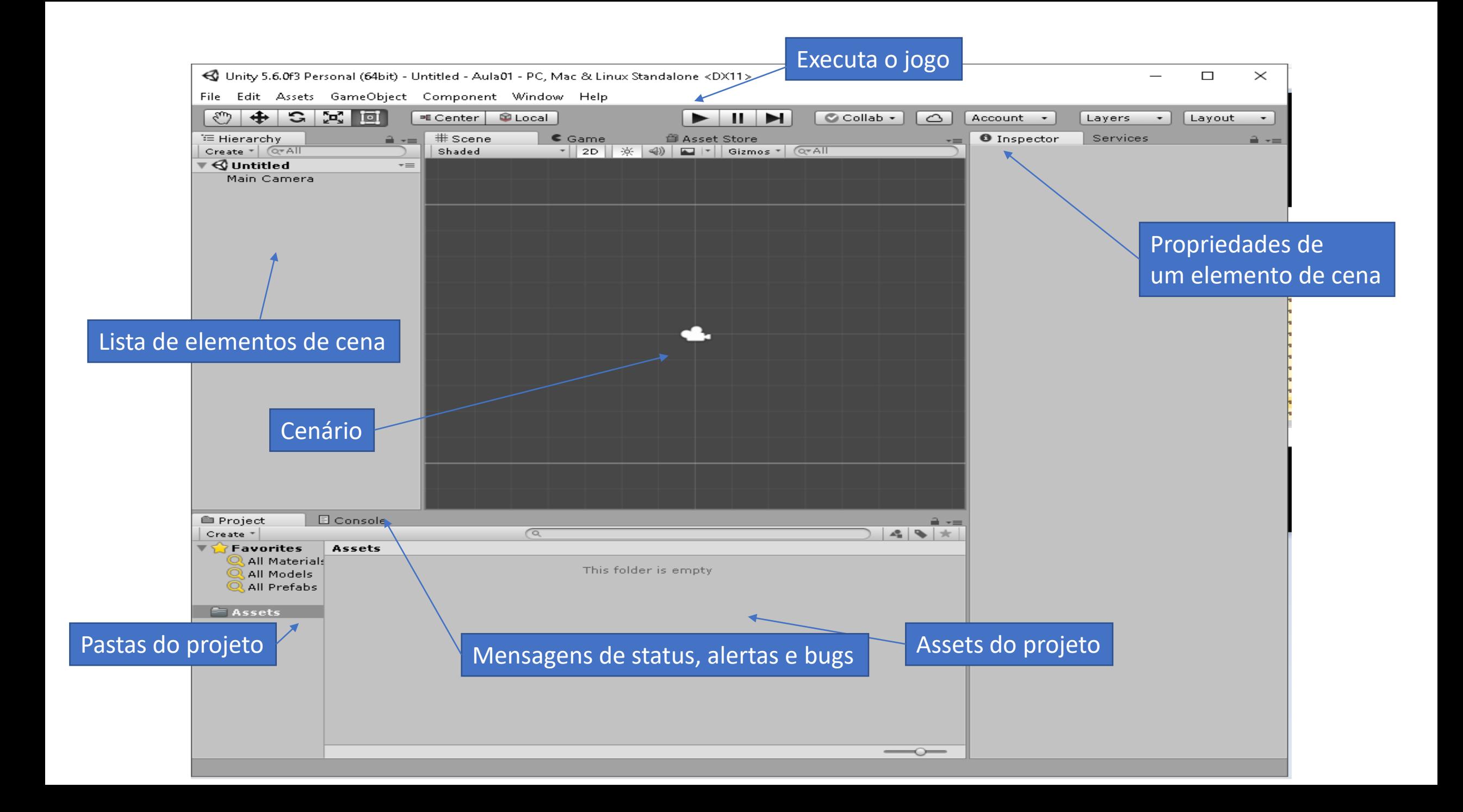

#### Restaurando o Layout Original

• Se perder ou fechar algum dos painéis e quiser restaurar o layout original do programa, acesse a opção Window > Layouts > Revert Factory Settings

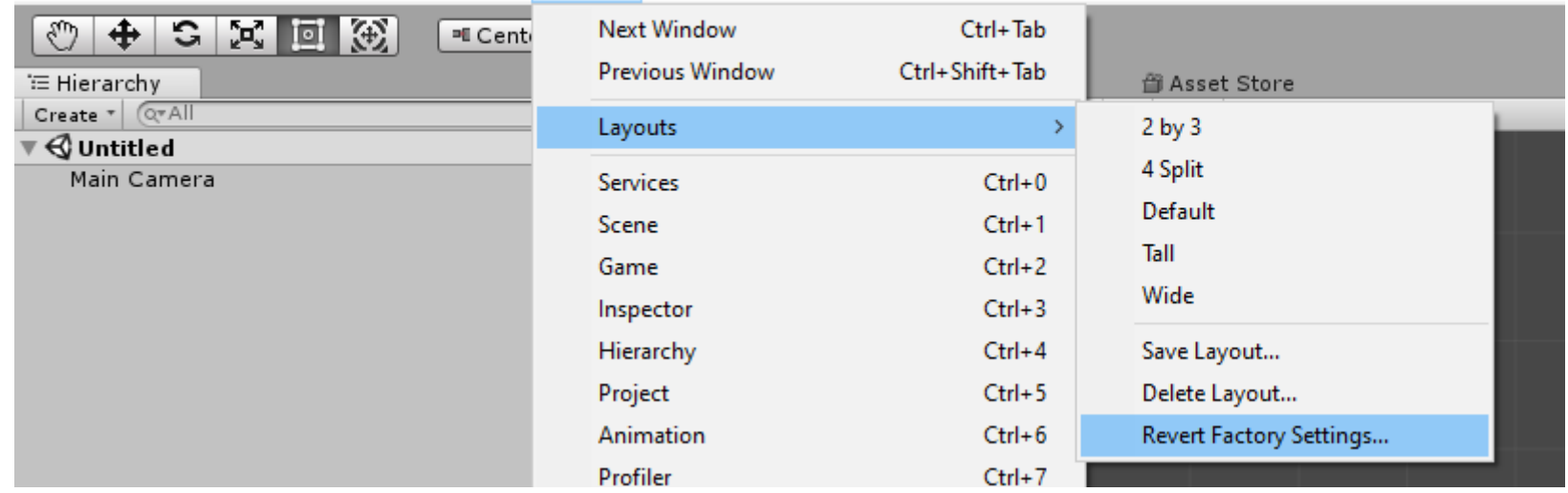

<d Unity 2017.4.40f1 Personal (64bit) - Untitled - aula01 - PC, Mac & Linux Standalone <DX11>

File Edit Assets GameObject Component Window Help

#### Estrutura do Projeto

Podemos ignorar todas as pastas e nos atentar apenas à pasta Assets, que é onde ficarão todos os arquivos e recursos do nosso jogo (modelos 3D, sons, gráficos, telas e botões).

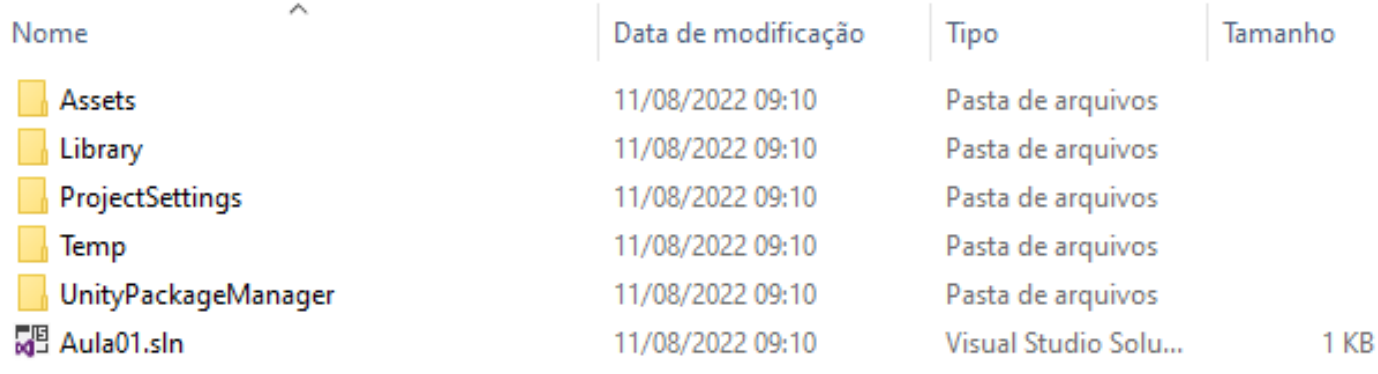

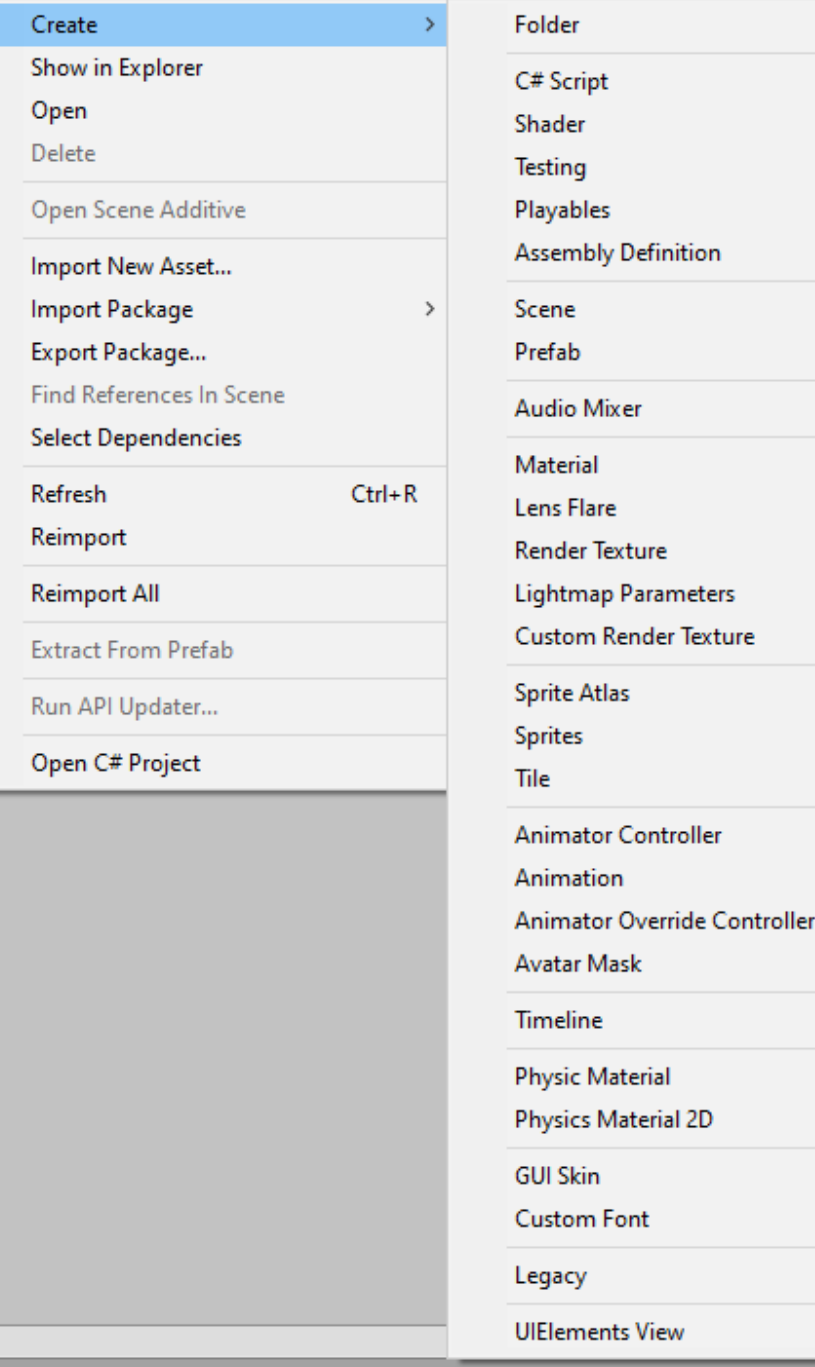

### Editor de Cena e Navegação 3D

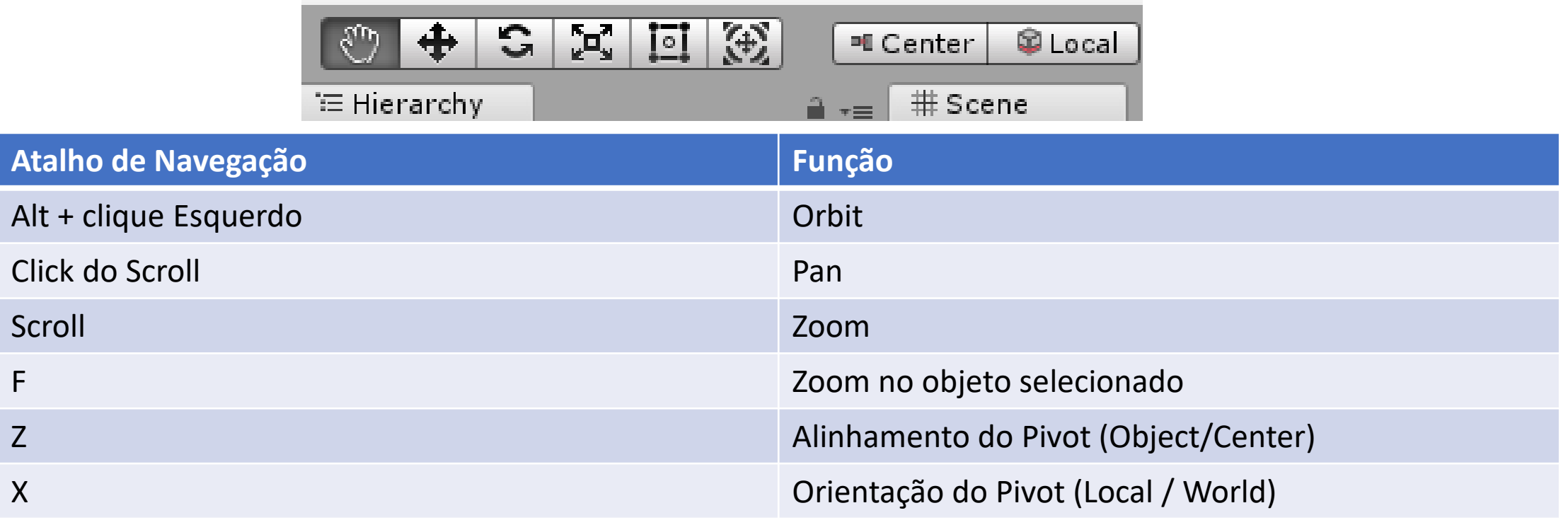

# Atalho útil

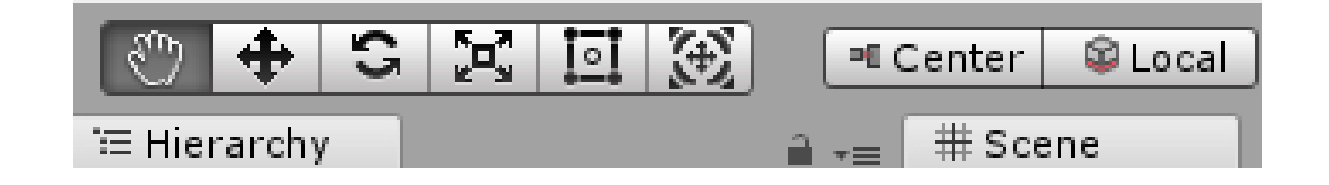

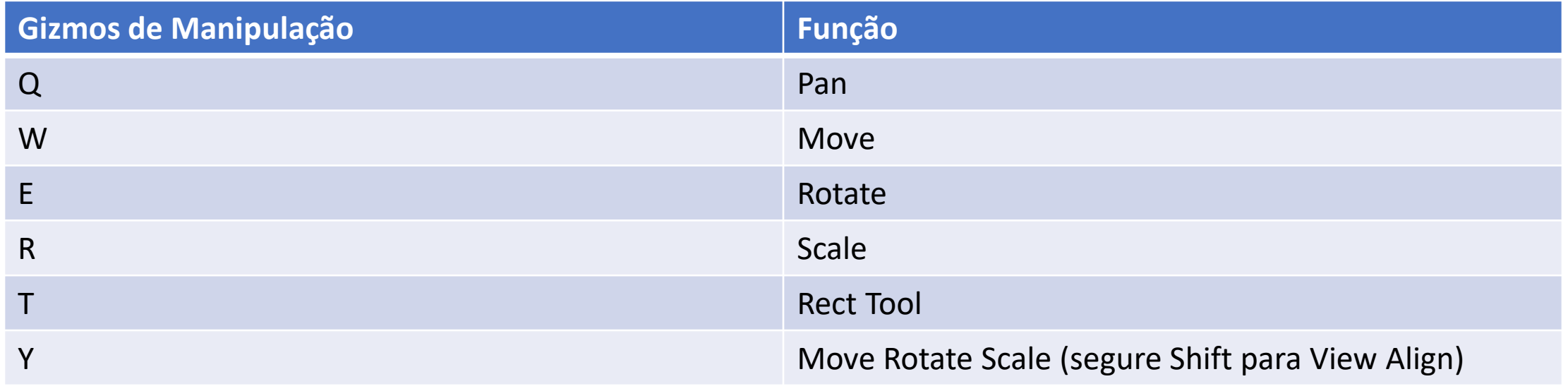

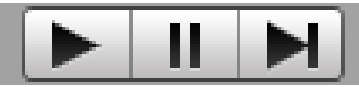

![](_page_45_Picture_94.jpeg)

#### Acrescente seus Assets

- Click no menu: **Assets** >> **Import new Asset**
- Selecione os arquivos de assets desejados e click em **Import**
- Caso possua muitos assets crie mais pastas dentro da pasta Assets para manter a organização

![](_page_46_Figure_4.jpeg)

![](_page_46_Figure_5.jpeg)

#### Após importar

• Na parte inferior da interface padrão do Unity é possível visualizar os assets que foram importados para a plataforma.

![](_page_47_Figure_2.jpeg)

#### Posição no plano 2d

- O Unity trabalha com conceitos de posicionamento no plano.
- Observe que o ponto **A** possuí **x=2 e y=3**

![](_page_48_Figure_3.jpeg)

#### Posição dos assets no cenário 2d

- Todo asset posicionado no cenário é arranjado conforme as posições x e y.
- Observe ao lado um bloco posicionado no plano.

![](_page_49_Figure_3.jpeg)

# Posicione os Assets no seu cenário

• Arraste os assets para dentro do cenário e os posicione no plano.

![](_page_50_Figure_2.jpeg)

#### Propriedade: Position

![](_page_51_Picture_59.jpeg)

- Cada elemento posicionado no cenário possui uma série de propriedades
- Ao clicar no objeto de cena conforme figura ao lado é possível verificar todas as suas propriedades.
- Exemplo de propriedade: **Position: x,y e z**  equivalem a posição de cada elemento dentro do cenário.

#### Propriedade: Position

![](_page_52_Picture_62.jpeg)

- A imagem ao lado representa a seleção de um conjunto de objetos de jogo.
- É possível verificar que a propriedade Position Y de todos eles é igual.
- Isso permite que aconteça uma alinhamento em **y**, ou seja não há um elemento com alinhamento mais alto que o outros, todos possuem a mesma altura de alinhamento.

## Propriedade: Color

![](_page_53_Picture_43.jpeg)

- Existem outras propriedades além das propriedades de posicionamento.
- A propriedade **color** permite aplicar um filtro de cor a um determinado **Asset** conforme figura ao lado.

## Propriedade: Order Layer

![](_page_54_Picture_1.jpeg)

- Essa propriedade permite definir quando um objeto é posicionado a frente ou atrás de outro objeto.
- Observe a figura ao lado, o arbusto deve possuir um **order layer** maior que o **order layer** da árvore, pois o arbusto está a frente da árvore.

#### Propriedade: Order Layer

![](_page_55_Picture_1.jpeg)

• Observe a fígura ao lado, o arbusto deve possuir um order layer menor que o order layer da árvore, pois o arbusto está atrás da árvore.

# Como mudar o order layer?

![](_page_56_Picture_37.jpeg)

• Para mudar o order layer click sobre o elemento no cenário e procure a propriedade order layer

#### Conceitos sobre física

- Física em jogos se refere a uma simulação controlada pela própria engine.
- No Unity, existem duas engines de física disponíveis, uma 2D, baseada na Box2D, e outra em 3D, chamada PhysX.

#### Collider

Componentes que marcam o volume físico de um objeto, assim como o material físico (com atrito e elasticidade) que define parte de seu comportamento.

Existem vários tipos de colisores, cada um com formato diferente (por exemplo, BoxCollider, SphereCollider).

Também mantem informações sobre o tipo de interação que tem com outros objetos (colisão ou sobreposição). Esse componente tem métodos e eventos que utilizamos para criar lógica para interações físicas, como OnCollisionEnter e OnCollisionExit. Para que um script possa utilizar essas funções-evento, o objeto a que está atrelado tem que ter um Collider.

#### Colisão de elementos

- Acrescente o chão do cenário.
- Clique sobre o componente.
- Vá ao menu Component >> Physic2D>>Box Collider 2D
- Faça para todos os elementos onde pode ocorrer colisão.

![](_page_59_Picture_5.jpeg)

![](_page_59_Picture_47.jpeg)

回章

' I O  $Y|1.28$   $\Omega$ 

#### Colisão de elementos

![](_page_60_Picture_65.jpeg)

- Quando é adicionada a caixa de colisão a um elemento de cena, a caixa de colisão torna-se uma propriedade do elemento.
- Além das propriedades de **posicionamento** e **cor** agora o elemento possui propriedades de colisão.
- É possível configurar o tamanho da caixa de colisão (**hitbox**) clicando em edit Collider como pode ser viso na figura ao lado.

#### Corpos rígidos

- O principal tipo de física usado em jogos é a física de corpos rígidos, que considera que objetos não deformam ou alteram seu volume e material quando afetados por interações como colisões.
- RigidBody2D
	- Componentes que marcam um objeto como parte da simulação física. Configura propriedades como massa, velocidade e arrasto, e permite o controle de como esse objeto se movimenta e gira em resposta a forças.
	- O componente também guarda métodos para a aplicação de forças sobre o objeto.

# RigidBody 2D

- Acrescento o caixote
- Defina o como caixa de colisão 2D
	- Vá ao menu Component >> Physic2D>>Box Collider 2D
- Acrescente Física ao de corpo Rígido
	- Vá ao menu menu **Component** >> **Physic2D**>>**RigidBody 2D**
- Como a caixa é um corpo rígido ao rodar o jogo ela vai cair se se colidir com o chão que por sinal é uma caixa de colisão.

![](_page_62_Picture_7.jpeg)

![](_page_62_Picture_63.jpeg)

#### Faça suposições

•

- o que acontece se o cawboy e o chão forem configurados com colisor?
- o que acontece se o cawboy for configurado como corpo rígido e o chão for configurado como colisor?
- O que acontece se o chão for configurado como corpoRigido?

![](_page_63_Picture_4.jpeg)

#### O que é FPS(frame per second)?

- O FPS é a sigla que determina a quantidade quadros por segundo em um filme, uma animação ou uma cena de um jogo.
- Quanto mais quadros, mais fluída será a animação e mais detalhado será o movimento
- O cérebro humano de transformar imagens em sequência em um "filme" dentro de nossas cabeças.

![](_page_65_Picture_0.jpeg)

![](_page_66_Picture_0.jpeg)

#### Script na computação

- Script é um texto com uma série de instruções escritas para serem seguidas por um computador.
- O termo é uma redução da palavra inglesa manuscript, que significa "manuscrito", "escrito à mão".

# Criar um Script para o jogo

- Click no meu "Assets">>"C# Script"
- Mude o nome do arquivo criado para : **Jogador** e efetue dois cliques para editar o script

![](_page_68_Picture_28.jpeg)

C Unity 2017 4 40f1 Personal (64bit) - Aula01 unity - Aula01 - PC Mac & Linux Standalone < DX11>

#### Entenda o Script

![](_page_69_Figure_1.jpeg)

#### Atributos

- Os atributos são características.
- São utilizados para descrever alguma coisa.
- Quais os atributos da sala?
- Quais os atributos da mesa?
- Quais os atributos de um personagem de jogo?

## Atributos do Personagem

- Os atributos neste momento do curso podem ser considerados variáveis que devem ser utilizadas para representar características do personagem.
- **X: velocidade atual em x do personagem**
- **Y: velocidade atual em Y do personagem**
- VelocidadeMovimento: Velocidade de movimentação do personagem.
- **DirecaoHorizontal**: Se o personagem deve se mover para esquerda ou direita.
- **CorpoRigido**: Variável que contem todas as funções de física do personagem.
- Por que do personagem?
- Porque o Script será posicionado e utilizado pelo personagem.

```
using System.Collections;
using UnityEngine;
public class Personagem : MonoBehaviour {
            float X;
            float Y;
            float VelocidadeMovimento;
            float DirecaoHorizontal;
            Rigidbody2D CorpoRigido;
   void Start () {
 }
   void Update () {
 }
}
```
# Inicialização de Variáveis

```
using System.Collections;
using UnityEngine;
public class Personagem : MonoBehaviour {
         float X;
         float Y;
         float VelocidadeMovimento;
         float DirecaoHorizontal;
         Rigidbody2D CorpoRigido;
         void Start () {
                   VelocidadeMovimento = 5;
                   DirecaoHorizontal = 0;
                   CorpoRigido = GetComponent<Rigidbody2D> ();
                   CorpoRigido.freezeRotation = true;
         }
         void Update () {
```
}

}

- O método **void Start()** deve ser utilizado para iniciar variáveis e propriedades do Personagem.
- Nesse momento o Corpo Rígido que foi adicionado ao personagem (Component>>Physic2D>>RigidBody2D) é inserido na variável **CorpoRigido**, assim é possível modificar propriedades de física utilizando a variável CorpoRigido.
- Observe que a propriedade freezeRotation é modificada para true, isso impede que o personagem rotacione quanto tocar em quinas.

#### Criar movimento horizontal

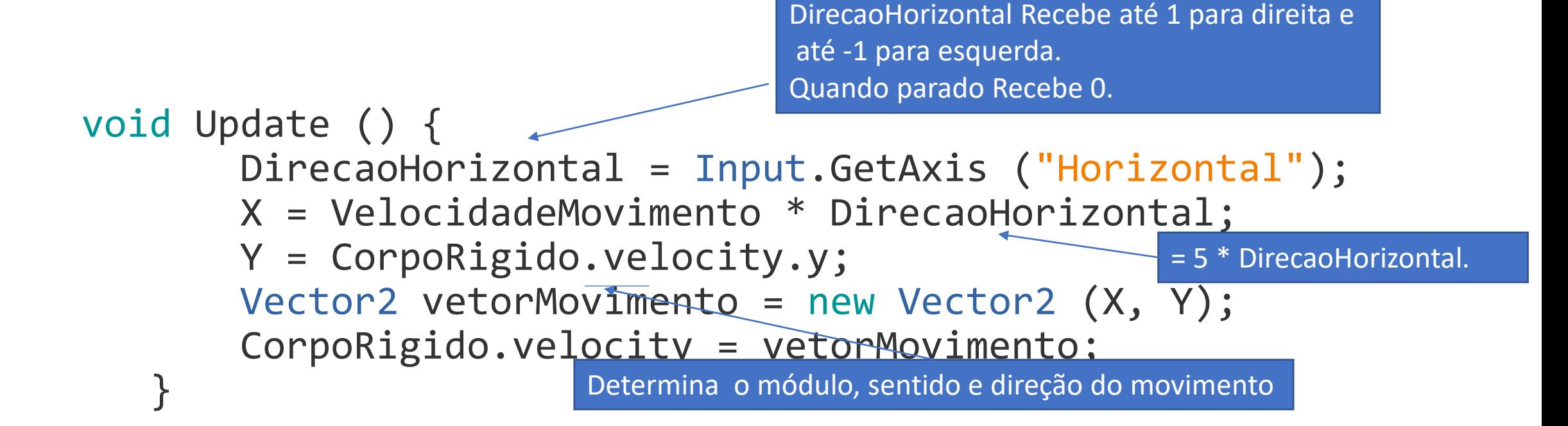

```
Código Completo
using UnityEngine;
public class Personagem : MonoBehaviour {
         float X; //Posição em X do Personagem
         float Y; //Posição em Y do Personagem
         float VelocidadeMovimento; //Velocidade de movimento do personagem
         float DirecaoHorizontal; // direção que o personagem deve ser mover (-1,0,1)
         Rigidbody2D CorpoRigido;
         void Start () { //INICIALIZA VARIÁVEIS E ATRIBUTOS
                 VelocidadeMovimento = 5; //Inicializa a variável VelocidadeMovimento
                 DirecaoHorizontal = 0; //Inicializa a variável DirecaoHorizontal
                 // Inicializa a variável com o corpo rígido do personagem.
                 // É necessário que o corpo rígido tenha sido inserido no personagem.
                 CorpoRigido = GetComponent<Rigidbody2D> ();
                 CorpoRigido.freezeRotation = true; //Impede que o personagem rotacione no eixo.
         }
         void Update () { // É EXECUTADO UMA VEZ POR FRAME
                 //DirecaoHorizontal Recebe até 1 para direita e até -1 para esquerda. Quando parado Recebe 0.
                 DirecaoHorizontal = Input.GetAxis ("Horizontal");
                 X = VelocidadeMovimento * DirecaoHorizontal; // Gera uma nova posição em x
                 Y = CorpoRigido.velocity.y; //Recupera a velocidade em y que já existe
                 Vector2 vetorMovimento = new Vector2 (X, Y); //Cria um vetor de velocidade
                 // O vetor de velocidade é adicionado a velocidade do corpo rígido do personagem
                 CorpoRigido.velocity = vetorMovimento;
         }
```
}

#### Melhorando o código - Organização

- Conforme o andar do desenvolvimento de um jogo é possível verificar que o método Update ganha mais linhas de código conforme o Personagem ganha funcionalidade.
- É possível que ao final do desenvolvimento o jogo possua centenas de linhas de código ou mais.
- Para melhor organizar o que é programado em **void Update()** você pode criar blocos de código separados, onde cada bloco possuí uma funcionalidade diferente.

### Melhorando o código - Organização

```
using System.Collections;
using UnityEngine;
public class Personagem : MonoBehaviour {
               float X;
               float Y;
               float VelocidadeMovimento;
               float DirecaoHorizontal;
               Rigidbody2D CorpoRigido;
               void Start () {
                              VelocidadeMovimento = 5;
                              DirecaoHorizontal = 0;
                              CorpoRigido = GetComponent<Rigidbody2D> ();
                              CorpoRigido.freezeRotation = true;
                }
               void Update () {
                              //chama a todo frame O código dentro de MovimentoHorizontal()
                              MovimentoHorizontal(); 
                }
               void MovimentoHorizontal(){
                              DirecaoHorizontal = Input.GetAxis("Horizontal");
                              X = VelocidadeMovimento * DirecaoHorizontal;
                              Y = CorpoRigido.velocity.y;
                              Vector2 vetorMovimento = new Vector2 (X, Y);
                              CorpoRigido.velocity = vetorMovimento;
                }
}
```
Nesse momento do curso trataremos como um bloco de código que pode ser chamado quando necessário

## Salvar o projeto

- Lembre-se da pasta onde você escolheu para salvar os arquivos do projeto 2d.
- No exemplo ao lado os arquivos serão salvos na pasta:
	- **d:\professor\2023\cti\jogos\meujogo**
- Antes de fechar o jogo salve a cena.
- Menu:
	- File>> Save Scene>> de um nome para o cenário
- Salve todo o conteúdo da pasta:
	- **d:\professor\2023\cti\jogos\meujogo**
- **Veja:** https://youtu.be/mT122XNuAPU

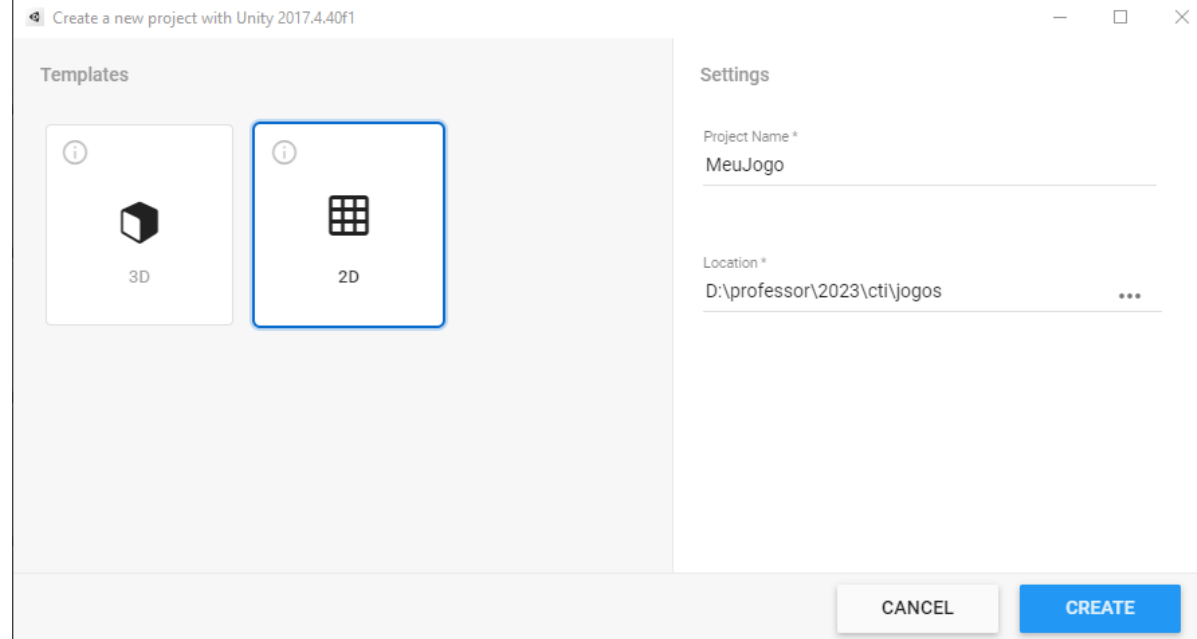

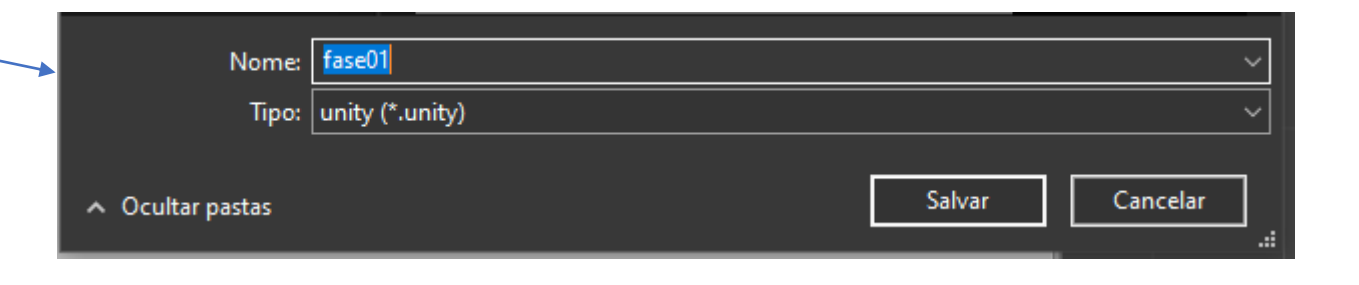